# EDISION® a rg u s

**Návod na použitie**

## Dôležité upozornenie

## Bezpečnostné pokyny a upozornenia

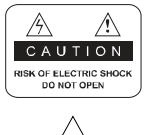

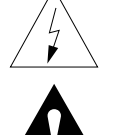

Neodstraňujte vrchný kryt prijímača a nevystavujte prijímač dažďu alebo vlhkosti. Hrozí elektrický šok.

Tento symbol označuje nebezpečné napätie vo vnútri výrobku. Hrozí úraz elektrickým prúdom alebo zranenie.

Tento symbol označuje pokyny dôležité pre prevádzku výrobku.

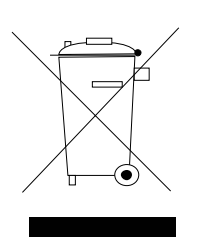

Výrobok s týmto označením nepatrí do bežného domáceho odpadu.

Po skončení jeho životnosti ho separujte od ostatného odpadu a recyklujte príslušným spôsobom.

Správna manipulácia s odpadom pomáha predchádzať znečisťovaniu životného prostredia a poškodzovaniu ľudského zdravia.

Informácie o správnom spôsobe likvidácie výrobku Vám poskytne miestny úrad životného prostredia alebo predajca.

Vypínač na zadnej strane musí byť ovládateľný , vždy musí byť dosah naň. V prípade hroziaceho nebezpečenstva ho vypnite.

 Neodpájajte násilne kábel zo zástrčky ! Sieťová vidlica musí slúžiť obsluhe na oddelenie prístroja od siete ! Sieťová vidlica musí zostať vždy ovládateľná !

## 1. HLAVNÝ ZDROJ

AC 100V-250V, 50/60Hz

- · Používajte druh napájania odporúčaný výrobcom.
- · Pred opravou prijímača odpojte prijímač zo siete.

## 2. PREŤAŽENIE

· Nepreťažujte elektrickú zásuvku alebo sieťový kábel. Riziko požiaru.

#### **3. TEKUTINY**

· Prijímač nesmie prísť do styku s tekutinami, neklaďte na prijímač žiadne predmety naplnené tekutinou.

## 4. ČISTENIE

- · Pred čistením odpojte prijímač zo siete.
- · Na čistenie použite vlhkú utierku. Nepoužívajte chemické čistiace prostriedky.

## 5. VENTILÁCIA

· Nezakrývajte ventilačné otvory na vrchnom kryte prijímača.

## Dôležité upozornenia

- · Prijímač neumiestňujte na nestabilný povrch alebo koberec.
- · Neklaďte na prijímač iné elektronické zariadenia.

## 6. PRÍDAVNÉ ZARIADENIA

· Nepoužívajte prídavné zariadenia, ktoré prijímač nepodporuje, pretože ho môžu poškodiť.

#### 7. PRIPOJENIE SATELITNEJ PARABOLY

· Pred pripojením alebo odpojením kábla zo satelitnej paraboly odpojte prijímač zo siete. V opačnom prípade môžete poškodiť LNB.

#### **8. PRIPOJENIE K TV**

· Pred pripojením alebo odpojením kábla z TV odpojte prijímač zo siete. V opačnom prípade môžete poškodiť TV.

#### **9. UZEMNENIE**

· LNB kábel musí byť uzemnený.

#### **10. UMIESTNENIE**

- · Prijimač je určený na vnútorné použitie. Nevystavujte ho dažďu a priamemu slnečnému žiareniu.
- · Prijímač umiestnite v dostatočnej vzdialenosti od zdrojov tepla.
- · Iné zariadenia (TV, VCR alebo DVD) umiestnite vo vzdialenosti minimálne 10cm od prijímača.
- · Nezakrývajte otvory na prijímači a neumiestňujte prijímač na nestabilný povrch, ako je napr. sedačka, postel' a pod.
- Ak prijímač umiestnite na policu alebo do skrinky, zabezpečte dostatočnú ventiláciu prijímača a postupujte podľa pokynov výrobcu
- · V prípade, že výrobok spadne, mohol by sa poškodiť alebo zraniť dieťa alebo dospelú osobu.

## 11. BLESK, BÚRKA, NEPOUŽÍVANIE PRIJÍMAČA DLHŠIU DOBU

· Počas búrky alebo dlhšieho nepoužívania prijímača ho odpojte zo siete a odpojte anténu. Týmto spôsobom predídete poškodeniu prijímača.

## **12. CUDZIE PREDMETY**

· Nevkladajte do prijímača žiadne cudzie predmety, mohlo by dôjsť k poškodeniu prijímača alebo úrazu vysokým napätím.

## 13. VÝMENA SÚČIASTOK PRIJÍMAČA

- · Opravu prijímača by mal vykonávať iba odborný technik, ktorý používa originál súčiastky od výrobcu.
- · Neautorizovaná výmena môže poškodiť prijímač.

Dbajte na to, že niektoré body menu a funkcie môžu byť odlišné od modelu "argus vip". Poznámka: Tento návod sa vzťahuje na verziu softvéru prijímača č. 1.2.38

## **► Diaľkové ovládanie**

## **Základné funkcie**

**► Informačná lišta / InfoBar**

## **► Edivision**

## **► Ďalšie**

Takto vyvoláte zoznam programov Takto nastavíte časovač spánku Takto použijete funkciu ZOOM Takto prechádzate medzi módmi TV/Rádio Takto spustíte nahrávanie manuálne Takto spustíte 2 manuálne nahrávania Takto použijete funkciu viacnásobného obrazu Takto použijete funkciu Picture in Picture (PiP - obraz v obraze) Takto nastavíte hlasitosť na prijímači Takto uložíte samostatný obrázok Takto použijete prijímač v móde TimeShift Takto naprogramujete časovo ošetrené (časovač) nahrávania pomocou EDIVISION Takto naprogramujete časovo ošetrené (časovač) manuálne nahrávania

Takto prehráte nahrávanie (spracované)

## **Funkcie hlavného menu**

## **► Program**

Správa staníc Správa obľúbených Ďalšie nastavenia Stav staníc Kalkulačka

## **► Inštalácia**

## **► Systémové nastavenia**

Jazyk Ochrana mládeže Nastavenia času Audio + Video

## **► Kontrolné centrum**

Softvér stavu informácií Update cez RS232 Update USB/HDD Zaistenie na USB/HDD

## **► Hry**

Sokoban **Tetris** Míny Speed

## **► Internet**

Sieťové nastavenia http Update

# **► Conditional Access**

Smart Card Common Interface

# **► PVR**

Zoznam údajov MP3 prehrávač Prehliadač obrázkov Formátovanie USB/HDD Nastavenia

# **► Ošetrenie problémov**

# **Diaľkové ovládanie**

**Poznámky:** Mnohé uvedené tlačítka majú viacej funkcií, niektoré tlačítka a funkcie sú voliteľné.

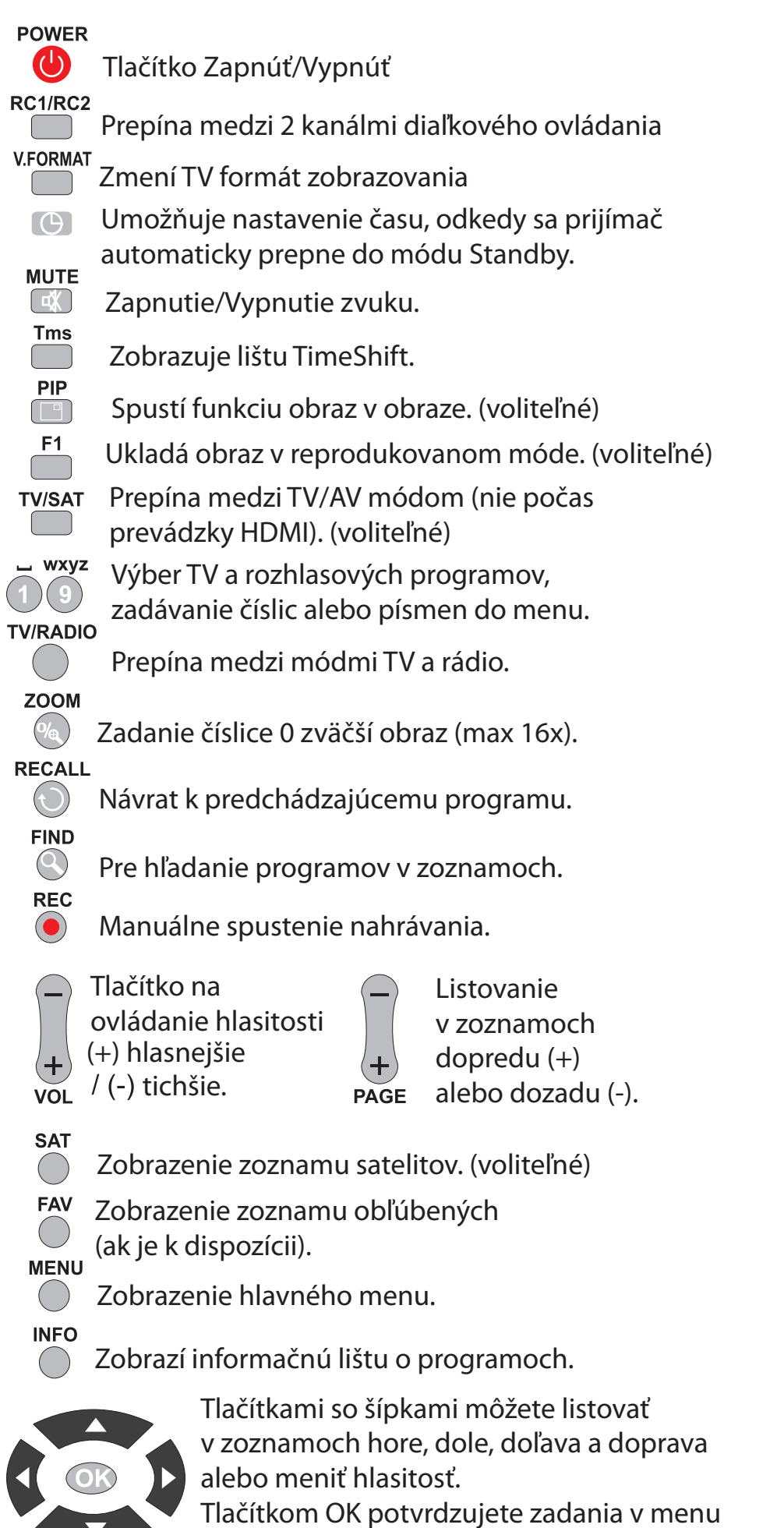

alebo vyvolávate zoznam programov.

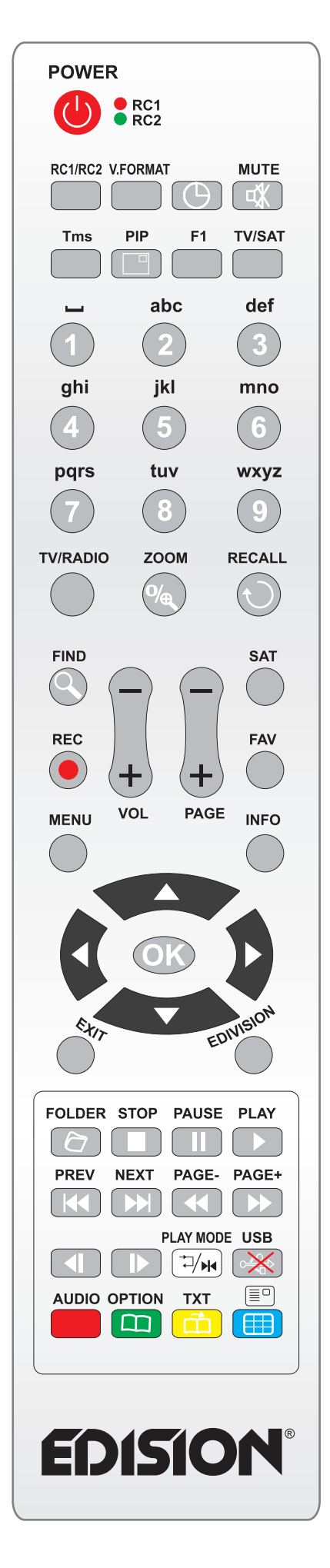

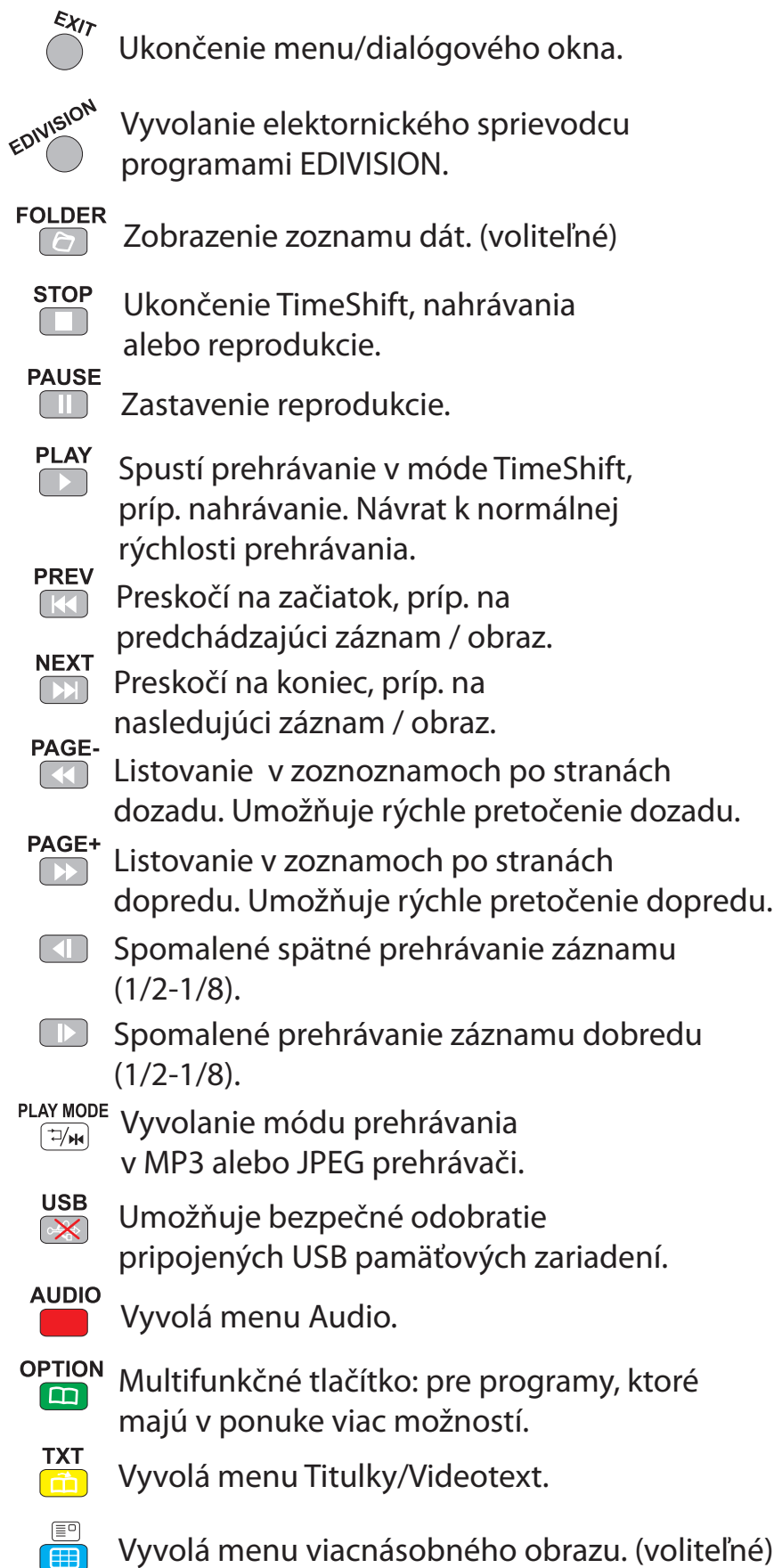

# **InfoBar**

Tlačítkom **'INFO'** môžete na spodnom okraji obrazovky v TV alebo rádio móde vyvolať informačnú lištu (InfoBar). Táto lišta sa obrazí až do dĺžky 20 sekúnd.

#### **Takto zmeníte dobu zobrazenia informačnej lišty:**

- 1. Stlačte tlačítko **'MENU'** a otvorte ním hlavné menu.
- 2. Navigujte šípkovými tlačítkami **vľavo/vpravo** k bodu 'Program'.
- 3. Navigujte šípkovými tlačítkami **hore/dolu** k bodu menu 'Ďalšie nastavenia' a stlačte **tlačítko OK**.
- 4. V bode 'Zobrazenie banera' zvoľte šípkovými tlačítkami **vľavo/vpravo** v sekundách hodnotu, ktorú by ste chceli nastaviť.
- 5. Pre opustenie menu stlačte **tlačítko EXIT**. Ak ste urobili zmeny, dialógové okno Vás vyzve, aby ste tieto zmeny potvrdili.

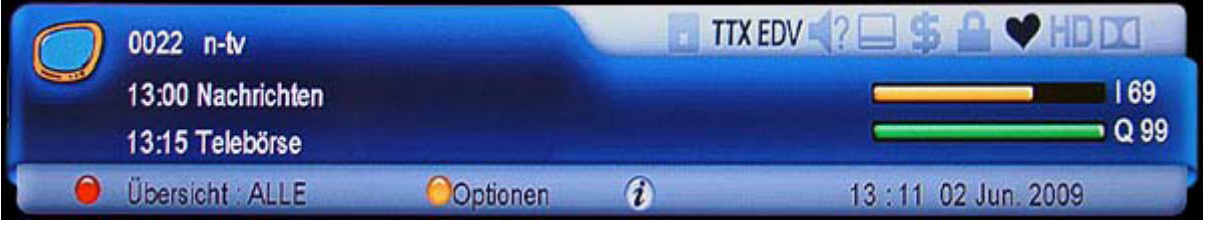

InfoBar v TV a rádio móde ukazuje mnohé informácie o prebiehajúcom programe a zvolenej stanici:

- miesto na zozname programov
- názov stanice
- aktuálne vysielanie (ak sú k dispozícii informácie)
- nasledujúce vysielanie (ak sú k dispozícii informácie)
- intenzita signálu (žltý pásik)
- kvalita signálu (zelený pásik)
- dátum a čas
- či je stanica/program vysielaná/ý v HD
- či sa nachádza stanica v zozname obľúbených
- či je program vysielaný kódovane
- TTX: ukazuje, či sú k prebiehajúcemu vysielaniu k dispozícii videotext/titulky
- EDV: ukazuje, či sú cez EDIVISION k dispozícii sprievodné informácie o programe

#### **Funkcie a nastavenia:**

**Červeným tlačítkom** si môžete nechať zobraziť prehľad zoznamov programov a z nich zvoliť aktuálny zoznam programov **tlačítkom OK**.

**Žltým tlačítkom** vyvoláte menu Možnosti. Na výber máte nasledovné body:

- FAV: Tu môžete zvoliť zoznam obľúbených.<br>Zamknúť: Tento bod zvoľte, ak chcete zabl
- Zamknúť: Tento bod zvoľte, ak chcete zablokovať aktuálnu stanicu.<br>Preskočiť: Môžete aktuálnu stanicu v aktuálnom zozname pomocou Môžete aktuálnu stanicu v aktuálnom zozname pomocou tohto bodu označiť pre preskočenie. To znamená, že počas listovania šípkovými tlačítkami hore/dolu v móde TV alebo rádio bude táto stanica preskočená. Vymazať: Tento bod zvoľte, ak chcete vybranú stanicu vymazať z aktuálneho zoznamu. Premenovať: Tu môžete premenovať stanice. Po výbere tejto možnosti sa zobrazí okno s políčkom pre zadanie. **Modrým tlačítkom** vymažete jeho kompletný obsah. **Zeleným tlačítkom** navigujete v políčku pre zadanie

k predchádzajúcemu znaku a **žltým tlačítkom** k nasledujúcemu znaku. **Šípkovými tlačítkami** a **tlačítkom OK** zvolíte znak a písmeno. Tlačítkami **"PAGE-"** alebo **"PAGE+"** potvrdíte Vašu voľbu. Políčko pre zadanie môžete kedykoľvek opustiť **tlačítkom EXIT** a tým prerušíte proces.

Ak je zobrazená InfoBar, môžete si opätovným stlačením tlačítka **'INFO'** nechať zobraziť rozsiahle informácie k práve prebiehajúcemu vysielaniu (ak sú k dispozícii). Ak sú k dispozícii informácie na viacerých stranách, môžete tlačítkami **"PAGE-"/"PAGE+"** listovať po týchto stranách. Šípkami **vľavo/vpravo** môžete prechádzať medzi informáciami o aktuálnom a nasledujúcom vysielaní. **Červeným tlačítkom** si môžete nechať zobraziť ďalšie (technické) informácie. **Tlačítkom EXIT** opustíte menu s rozsiahlymi informáciami.

**Tlačítkom EXIT** Infobar opäť vypnete.

# **EDIVISION – Váš elektronický sprievodca programami**

**Základné informácie:** EDIVISION je elektronický sprievodca programami s vlastným OSD menu. Odtiaľto Môžete okrem iného spustiť Vaše nahrávania na vhodné USB pamäťové médiá.

Vášho sprievodcu programami spustíte na diaľkovom ovládaní stlačením tlačítka **EDIVISION**.

#### **Funkcie a nastavenia:**

Okno "EDIVISION" je zostavené podľa toho, v akom móde sa momentálne nachádzate. Zeleným tlačítkom môžete tento mód (Teraz, Nasledujúce, Viac, Časový plán, Žáner) zmeniť.

V móde "Teraz" a "Nasledujúce" nájdete vľavo hore v textovej podobe informácie k aktuálnemu, prípadne nasledujúcemu vysielaniu a programu. Vpravo hore nájdete aktuálny obraz vysielania (v TV prevádzke). V spodnej časti nájdete aktuálny zoznam programov, v ktorom môžete sa môžete pohybovať šípkovými tlačítkami hore/dolu. V zozname sú okrem programu zobrazované dĺžka a názov vysielania a ak sú k dispozícii, zobrazia sa Vám rozsiahle informácie k vysielaniu.

V móde "Viac" sú tabuľkovo zobrazené informácie o programe v časovom slede. Šípkovými tlačítkami vľavo/vpravo navigujete medzi programovými informáciami.

V móde "Časový plán" sú tabuľkovo zobrazené programové informácie o programe v týždennej podobe. Šípkovými tlačítkami vľavo/vpravo navigujete medzi dňami týždňa, šípkovými tlačítkami hore/dolu navigujete v časovej lište. Ak máte záujem o informácie o programoch iných staníc, stlačte pre výber stanice modré tlačítko.

Červeným tlačítkom si zobrazíte prehľad zoznamov (skupín) programov, ktoré sú k dispozícii. Šípkovými tlačítkami navigujete v tomto prehľade a tlačítkom OK určíte zoznam programov, ktorý má EDIVISION používať.

Ţltým tlačítkom vyvoláte časovač pre nahrávanie. V bode menu 'USB/HDD Rekordér' zadajte detaily pre plánované Nahrávanie (Konfigurácia časovača). Bod menu 'Zoznam časovača' zobrazuje tabuľkovo nahrávania plánované pomocou EDIVISION. V tomto zázname môžete červeným tlačítkom vymazať nahrávanie, zeleným tlačítkom môžete zadanie zmeniť a žltým tlačítkom pridať ďalšiu položku na nahrávanie. Zoznam nahrávania časovača opustíte tlačítkom EXIT.

V menu "Konfigurácia časovača" môžete vykonať nasledovné nastavenia:

Názov služby: Tu môžete zvoliť stanicu.

**Názov udalosti:** Tu zadajte názov nahrávky. Pre toto stlačte červené tlačítko.

**Čas spustenia:** Tu určite čas spustenia nahrávania.

**Čas ukončenia:** Tu určite čas ukončenia nahrávania.

**Opakovať:** Môžete určiť, ako často má byť nahrávanie opakované.

**Mód časovača:** Určite, na ktoré pripojené zariadenie sa má nahrávať (USB/HDD Rekordér, VCR).

EDIVISION opustíte po stlačení tlačítka EXIT.

# **Ďalšie tlačítka a funkcie**

#### **Takto vyvoláte zoznam programov a pouţijete funkcie, ktoré sú k dispozícii:**

Tlačítkom OK na diaľkovom ovládaní, alebo na prijímači vyvoláte v móde TV alebo rádio zoznam programov. Okno je rozdelené do troch stĺpcov. V ľavom stĺpci nájdete niektoré hlavné skupiny, v ktorý sú zoradené stanice. V strednom stĺpci, ak sú k dispozícii, sú zobrazené podskupiny hlavných skupín. Na pravej strane nájdete tie stanice, ktoré sa nachádzajú vo vybranej skupine. Šípkovými tlačítkami vľavo/vpravo prechádzate stĺpcami, šípkovými tlačítkami hore/dolu listujete v jednom stĺpci a tlačítkami PAGE listujete po stranách.

Ak sa kurzor nachádza v strednom stĺpci, môžete podľa okolností hľadať stanice formou hesiel pomocou tlačítka 'FIND'. Ak ste v ľavom stĺpci zvolili hlavnú skupinu "Obľúbené", môžete v strednom stĺpci stlačením červeného tlačítka, pomocou šípkových tlačítok hore/dolu a tlačítkom OK zmeniť rozmiestnenie zoznamu obľúbených.

Ak sa nachádza kurzor v pravom stĺpci, máte nasledovné možnosti:

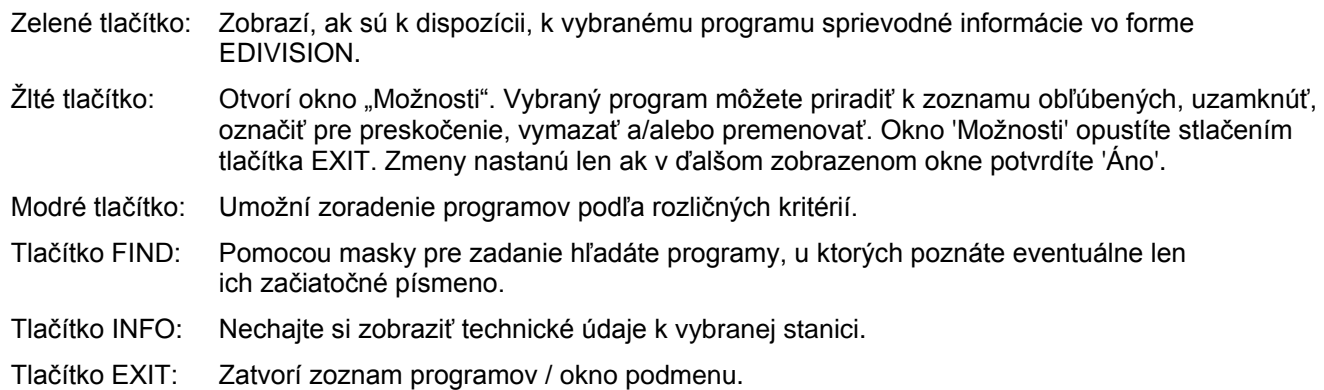

#### **Takto nastavíte časovač vypnutia:**

Stlačte opakovane tlačítko Timer a môžete nastaviť, kedy sa má prijímač automaticky prepnúť do módu Standby. Táto funkcia je veľmi praktická, ak už trochu unavený, ale prijímač nemá byť zapnutý celú noc. Môžete zvoliť 120, 90, 60, 30, 20 a 10 minút. Po zvolení hodnoty sa za ňou zobrazí čas ukončenia.

#### **Takto pouţijete funkciu ZOOM:**

V móde TV stlačte opakovane tlačítko ZOOM. Obraz sa môže zobraziť zväčšený až 16-násobne. Tlačítkom EXIT opustíte mód ZOOM.

#### **Takto striedate medzi módom TV/Rádio:**

Stlačte tlačítko TV/Radio a striedate medzi módom TV a rádio. V móde rádio vypnete obraz tlačítkom EXIT, aby ste šetrili obrazovku. Po opätovnom stlačení EXIT sa obraz znovu zapne.

#### **Takto spustíte manuálne nahrávanie:**

Predpokladom pre manuálne nahrávanie je pripojené USB pamäťové zariadenie s dostatočným úložným miestom, a ktoré systém rozozná. V TV/rádio móde stlačte tlačítko 'REC' a nahrávanie sa ihneď spustí, opätovné stlačenie nahrávanie zastaví. Ďalšie stlačenie nahrávanie opäť spustí. Ak počas nahrávania stlačíte tlačítko INFO, vpravo hore sa krátkodobo zobrazí priebeh nahrávania. Tlačítko 'STOP' a za ním nasledujúce dialógové okno ukončujú nahrávanie.

Poznámka: V móde nahrávania môžete prepínať len na tie stanice zo zoznamu programov, ktoré sú na rovnakom transpondéri.

#### **Takto spustíte 2 manuálne nahrávania:**

Predpokladom pre manuálne nahrávanie je pripojené USB pamäťové zariadenie s dostatočným úložným miestom, a ktoré systém rozozná. Pre toto najskôr vyvolajte bod menu 'USB/HDD Speed Test', aby ste zistili možné súčasné rýchlosti zápisu/nahrávania. Tento bod menu nájdete cez hlavné menu (stlačte tlačítko Menu) v bode "Nastavenia PVR".

Ak Vaše USB pamäťové zariadenie umožňuje dve nahrávania súčasne, postupujte nasledovne:

- 1. Zvoľte stanicu a program, ktorý chcete nahrať. Môže to byť buď televízny, alebo rozhlasový program.
- 2. V móde TV/rádio stlačte tlačítko 'REC' a nahrávanie sa začne ihneď.
- 3. Zvoľte inú stanicu (len ak je na rovnakom transpondéri) a program, ktoré tiež chcete nahrať. Aj v tomto prípade to môže byť televízny alebo rozhlasový program.
- 4. Opätovne stlačte tlačítko 'REC' a ďalšie nahrávanie sa začne ihneď. Krátkodobo sa zobrazia obidva priebehy nahrávania.

Ak počas nahrávania stlačíte tlačítko INFO, vpravo hore sa krátkodobo zobrazí priebeh nahrávania. Tlačítko 'STOP' a za ním nasledujúce dialógové okno ukončujú nahrávanie.

V bode menu "Nastavenia PVR" si môžete pozrieť všetky nahrávania na jednom zázname v "Zozname nahrávania".

#### **Takto pouţijete funkciu viacnásobného obrazu:**

V móde TV stlačte modré tlačítko a zvoľte v nasledovnom menu počet TV obrazov, ktoré sa majú zobraziť naraz. Šípkami hore/dolu a tlačítkom OK môţete zvoliť medzi 4, 9, 13 a 16-imi obrazmi. V móde viacnásobného obrazu Môžete šípkami hore/dolu/vpravo/vľavo navigovať medzi zobrazenými obrazmi. Tlačítkom PAGE listujete ďalej v zázname programov. Stlačte tlačítko OK a obrazovku vyplní jeden obraz Vami vybranej stanice. Menu viacnásobného obrazu opustíte tlačítkom EXIT.

#### **Takto pouţijete funkciu Picture in Picture (PiP):**

Pomocou funkcie PiP môžete sledovať v móde TV dva programy súčasne. Na to stlačte tlačítko 'PiP'.

- Zobrazí sa malé okno s vlastným obsahom. Sú k dispozícii nasledovné funkcie:
- Červeným tlačítkom môžete meniť stanicu hlavného okna (veľký obraz).
- Modrým tlačítkom môžete meniť stanicu podokna (malý obraz).
- Žltým tlačítkom vymeníte obsah okien.
- Tlačítkom 'PAGE-' zmenšíte podokno (malý obraz).
- Tlačítkom 'PAGE+' zväčšíte podokno (malý obraz).
- Tlačítkom OK a šípkami vprav/vľavo/hore/dolu podokno presuniete.
- Tlačítkom INFO si zobrazíte pomocné menu.

Mód Picture in Picture ukončíte tlačítkom EXIT.

#### **Takto nastavíte hlasitosť na prijímači:**

V móde TV alebo rádio stlačte šípky vľavo/vpravo. Na obrazovke sa objaví krátkodobo pásik, ktorý ukazuje hodnotu hlasitosti. Dbajte aby pripojené zariadenia disponovali reguláciou hlasitosti.

#### **Takto uloţíte samostatný obrázok:**

V móde TV môžete nahrať a uložiť samostatné obrázky. Predpokladom pre uloženie je pripojené USB pamäťové zariadenie, ktoré prijímač rozozná.

V móde TV stlačte tlačítko 'PAUSE'. Aktuálny obraz TV sa zastaví. Tlačítkom 'F1' sa obrázok pripraví a uloží. Tlačítkom 'PLAY' necháte obraz ísť ďalej.

Ak ste nepripojili žiadne USB pamäťové zariadenie, môžete obraz zastaviť tlačítkom 'PAUSE', tlačítkom 'F1' <sup>\*</sup> ho 'dekódujete' a červeným tlačítkom ho uložíte ako pozadie pri spúšťaní (Boot) alebo zeleným tlačítkom ako pozadie počas rádio módu.

#### **Takto pouţijete prijímač v móde TimeShift:**

V móde TimeShift máte v móde TV rôzne možnosti, ako ovplyvniť zobrazenie obrazu. Predpokladom pre toto je pripojené USB pamäťové zariadenie s dostatočným úložným miestom, a ktoré systém rozozná.

- 1. Ak ste pripojili vhodné USB pamäťové zariadenie, v menu "Nastavenia PVR" nastavte v "Nastavenie TimeShift" bod na "Zapnúť".
- 2. Prípadne určite aj "TimeShift cestu" a "TimeShift čas".
- 3. Tlačítkom EXIT opustite menu TimeShift a potvrďte zmeny v zobrazenom dialógovom okne (ak ste urobili nejaké zmeny).
- 4. Po opustení všetkých menu sa spustí činnosť TimeShift. Toto sa zobrazí na displeji. Teraz stlačte tlačítko
- 'PLAY' a zobrazí sa lišta prehrávania v hornej časti obrazovky. Môžete hýbať nasledovnými tlačítkami:
- PREV: Preskočí na začiatok prehrávania.
- NEXT: Preskočí na koniec prehrávania.
- PAGE-: Naviguje bod prehrania späť.
- PAGE+: Naviguje bod prehrania dopredu.
- STOP: Ukončí mód prehrávania (TimeShift beží ďalej).
- PAUSE: Zastaví mód prehrávania (TimeShift beží ďalej).
- Opätovným stlačením tlačítka 'PLAY' vyvoláte rozšírený mód. K dispozícii sú nasledovné funkcie:
- PAGE-: Prehrávanie pôjde dozadu 2-oj až 128-násobnou rýchlosťou.
- PAGE+: Prehrávanie pôjde dopredu 2-oj až 128-násobnou rýchlosťou.
- SLOW: Prehrávanie pôjde polovičnou rýchlosťou dopredu, prípadne po opätovnom stlačení dozadu.

Tlačítkom 'PLAY' sa dostanete do normálneho módu prehrávania TimeShift. Tlačítkom EXIT môţete mód prehrávania TimeShift ukončiť. Ak chcete mód TimeShift ukončiť zásadne, nastavte "Nastavenia TimeShift" v menu "Nastavenia PVR" v bode Aktívny na "Vypnúť". Tým sa mód TimeShift ihneď ukončí.

**Takto naprogramujete časovo ošetrené (časovač) nahrávania pomocou sprievodcu programami EDIVISION:**  Môžete naprogramovať až do 8 časovo ošetrených nahrávaní. Predpokladom pre toto je pripojené USB pamäťové zariadenie s dostatočným úložným miestom, ktoré systém rozozná, alebo videorekordér pripojený scart prípojkou.

- 1. Pre otvorenie sprievodcu programami stlačte tlačítko 'EDIVISION'.
- 2. Navigujte šípkami k stanici a programu, ktorý chcete nahrať. Zeleným tlačítkom získate rozličné prehľady k staniciam a programom, ktoré podľa okolností umožňujú rýchle vyhľadanie určitého programu.
- 3. Ak ste našli požadované vysielanie, stlačením tlačítka 'REC' pridáte tento záznam do "Zoznamu časovača". Toto vysielanie bude označené symbolom časovača.
- 4. Stlačte žlté tlačítko a potom bod "Zoznam časovača", aby sa Vám zobrazil zoznam plánovaných nahrávaní. V zázname môžete navigovať šípkami. Červeným tlačítkom záznamy mažete, zeleným tlačítkom záznamy meníte a žltým tlačítkom plánujete nové nahrávania.
- 5. Tlačítkom EXIT opustíte zoznam časovača a sprievodcu programami EDIVISION.

#### **Takto naprogramujete časovo ošetrené (časovač) manuálne nahrávania:**

Môžete naprogramovať až do 8 časovo ošetrených nahrávaní. Predpokladom pre toto je pripojené USB pamäťové zariadenie s dostatočným úložným miestom, ktoré systém rozozná, alebo videorekordér pripojený scart prípojkou.

- 1. Pre otvorenie sprievodcu programami stlačte tlačítko 'EDIVISION'.
- 2. Stlačte žlté tlačítko a zvoľte bod "Zoznam časovača".
- 3. Pre vyhotovenie záznamu na nahrávanie stlačte žlté tlačítko ešte raz.
- 4. Pri názve servisu zvoľte stanicu, na ktorej sa vysiela program, ktorý chcete nahrať.
- 5. Pri názve udalosti môžete zvoliť označenie.
- 6. Šípkami vľavo/vpravo, prípadne číselnými tlačítkami zadajte čas spustenia a čas ukončenia. Okrem toho môžete určiť, či sa má nahrávanie opakovať a ktoré pripojené zariadenie má byť použité.
- 7. Tlačítkom EXIT opustíte toto menu. Potvrdením údajov bude záznam prebratý do zoznamu časovača.
- 8. Tlačítkom EXIT opustíte zoznam časovača a sprievodcu programami EDIVISION.

#### **Takto prehráte nahrávanie (spracované):**

Predpokladom pre toto je pripojené USB pamäťové zariadenie a na ňom sa nachádzajúca sa nahrávka:

- 1. Na diaľkovom ovládaní stlačte tlačítko 'FOLDER'.
- 2. V oblasti 'Prijaté servisy' zvoľte (ak je potrebné) šípkami hore/dolu a tlačítkom OK mechaniku, na ktorej je nahrávka uložená.
- 3. Navigujte šípkami hore/dolu a tlačítkom OK v štruktúre adresára k zaznamenanému údaju. Keď sa kurzor Nachádza na súbore na prehranie, zobrazí sa obrázok s ukážkou v pravej hornej polovici okna menu.
- 4. Keď nájdete súbor, ktorý chcete prehrať, stlačte tlačítko 'PLAY', aby sa spustilo prehrávanie.
	- Máte k dispozícii nasledovné funkcie:
	- PREV: Preskočí na začiatok prehrávania.
	- NEXT: Preskočí na koniec prehrávania.
	- PAGE-: Naviguje bod prehrania späť.
	- PAGE+: Naviguje bod prehrania dopredu.
	- STOP: Ukončí mód prehrávania.
	- PAUSE: Zastaví mód prehrávania.
	- Opätovným stlačením tlačítka 'PLAY' vyvoláte rozšírený mód. K dispozícii sú nasledovné funkcie:
	- PAGE-: Prehrávanie pôjde dozadu 2-oj až 128-násobnou rýchlosťou.
	- PAGE+: Prehrávanie pôjde dopredu 2-oj až 128-násobnou rýchlosťou.
	- SLOW: Prehrávanie pôjde polovičnou rýchlosťou dopredu, prípadne po opätovnom stlačení dozadu.

Tlačítkom 'PLAY' sa dostanete do normálneho módu prehrávania. Tlačítkom EXIT môžete mód prehrávania ukončiť.

**Tip:** Lištu pokroku, zobrazenú počas prehrávania v hornej časti, môţete opätovným stlačením tlačítka 'PLAY' nechať zobraziť alebo zmiznúť.

## **Programové menu**

- **► Správa staníc**
- **► Správa obľúbených**
- **► Ďalšie nastavenia**
- **► Stav staníc**
- **► Kalkulačka**

# **Správa staníc**

V tomto menu môžete zostaviť Vaše zoznamy programov.

**Základné informácie:** Na ľavej strane nájdete zoznam programov. Na pravej strane sa nachádzajú symboly pre "Presunúť", "Uzamknúť", "Vymazať", "Premenovať" a "Preskočiť".

#### **Funkcie a nastavenia v menu:**

**Šípkovými tlačítkami vľavo/vpravo** môžete prechádzať medzi zoznamami v okne menu. **Šípkovými tlačítkami hore/dole** v danom stĺpci pohybujete kurzorom hore a dolu.

Jeden alebo viac programov označíte stlačením **tlačítka OK.**

**Červeným tlačítkom** si môţete nechať zobraziť prehľad všetkých zoznamov programov/skupín programov a príslušne ich vybrať. Nadpis okna Vám zobrazuje, v akom zozname sa práve nachádzate.

**Zeleným tlačítkom** sa zobrazia ďalšie možnosti. Máte nasledovné možnosti:

**Označiť všetko:** Všetky programy budú označené.

**Odznačiť všetko:** Všetky programy budú odznačené.

**Označiť iné:** Označia sa všetky programy, ktoré predtým označené neboli.

**Označiť TP:** Tu môžete označiť všetky programy jedného transpondéra.

**Tlačítkom "FIND"** môžete rýchlo vyhľadať programy (ich názvy). Po stlačení tohto tlačítka sa zobrazí vyhľadávacie okno. Zadávanie do vyhľadávacieho okna sa vykonáva pomocou alfanumerického políčka, ktoré riadite pomocou **šípkových tlačítiek** a **tlačítkom OK**. Ak sa našli programy so zodpovedajúcimi začiatočnými znakmi, zobrazia sa na pravej strane. Modrým tlačítkom ukončíte vyhľadávanie a vymažete jeho výsledky. Tlačítkom EXIT vyhľadávacie okno opustíte.

**Tlačítkom 'INFO'** si môžete nechať zobraziť informácie o programe, na ktorom sa v zozname programov práve nachádza kurzor.

## **Takto presuniete stanicu:**

- 1. Pohnite kurzorom (žltá lišta) v zozname programov na stanicu, ktorú chcete presunúť.
- 2. Pravým šípkovým tlačítkom teraz prejdite do pravej časti menu a navigujte kurzor šípkovými tlačítkami
- hore/dole na symbol pre "Presunúť". Symbol sa farebne zvýrazní.
- 3. Stlačte **tlačítko OK**.
- 4. Na presunutie vybranej stanice programu v zozname použite šípkové tlačítka hore/dolu. Môžete na to použiť aj tlačítka Page.
- 5. Stlačením **tlačítka OK** zostane stanica na novom mieste a opustíte mód "Presunúť".

Tip: Môžete presunúť viaceré stanice súčasne tak, že najskôr v zozname staníc (ľavá strana menu) **tlačítkom OK** označíte príslušné programy a potom uskutočníte vyššie popísané kroky 2-5.

#### **Takto uzamknete stanicu:**

- 1. Pohnite kurzorom (ţltá lišta) v zozname programov na stanicu, ktorú chcete uzamknúť.
- 2. Pravým šípkovým tlačítkom teraz prejdite do pravej časti menu a navigujte kurzor pravým šípkovými tlačítkom na symbol pre "Uzamknúť". Symbol sa farebne zvýrazní.
- 3. Stlačte **tlačítko OK**. V zozname staníc sa za názvom stanice zobrazí znak "Uzamknuté".

**Tip:** Môžete uzamknúť viaceré stanice súčasne tak, že najskôr v zozname staníc (ľavá strana menu) **tlačítkom OK** označíte príslušné stanice a potom uskutočníte vyššie popísané kroky 2-3.

Pri výbere uzamknutej stanice budete vyzvaní, aby ste zadali kód, inak sa stanica nezobrazí.

#### **Takto odomknete stanicu:**

- 1. Pohnite kurzorom (ţltá lišta) v zozname programov na stanicu, ktorá je uzamknutá.
- 2. Pravým šípkovým tlačítkom teraz prejdite do pravej časti menu a navigujte kurzor šípkovými tlačítkami na symbol pre "Uzamknúť". Symbol sa farebne zvýrazní.
- 3. Stlačte **tlačítko OK**. Zadajte Vami určený kód a stanica sa odomkne. V zozname programov zmizne symbol "Uzamknuté".

**Tip:** Môžete odomknúť viaceré stanice súčasne tak, že najskôr v zozname staníc (ľavá strana menu) **tlačítkom OK** označíte príslušné stanice a potom uskutočníte vyššie popísané kroky 2-3.

#### **Takto vymaţete stanicu:**

- 1. Pohnite kurzorom (žltá lišta) v zozname programov na stanicu, ktorú chcete vymazať.
- 2. Pravým šípkovým tlačítkom teraz prejdite do pravej časti menu a navigujte kurzor šípkovými tlačítkami na symbol pre "Vymazať". Symbol sa farebne zvýrazní.
- 3. Stlačte **tlačítko OK**.
- 4. Zobrazí sa dialógové okno s otázkou, či chcete naozaj mazať.
- 5. Zvoľte 'Áno' a stanica bude odstránená.

**Tip:** Môžete vymazať viaceré stanice súčasne tak, že najskôr v zozname staníc (ľavá strana menu) **tlačítkom OK** označíte príslušné stanice a potom uskutočníte vyššie popísané kroky 2-5.

#### **Takto premenujete stanicu:**

- 1. Pohnite kurzorom (žltá lišta) v zozname programov na stanicu, ktorú chcete premenovať.
- 2. Pravým šípkovým tlačítkom teraz prejdite do pravej časti menu a navigujte kurzor šípkovými
- tlačítkami na symbol pre "Premenovať". Symbol sa farebne zvýrazní.
- 3. Stlačte **tlačítko OK**.
- 4. Zobrazí okno s políčkom na zadanie. Modrým tlačítkom vymažete kompletný obsah políčka pre zadanie. **Zeleným tlačítkom** navigujte v políčku pre zadanie k predchádzajúcemu znaku. **Ţltým tlačítkom**  k nasledovnému znaku. **Šípkovými tlačítkami** a **tlačítkom OK** zvoľte znaky a písmená. **Tlačítkami 'PAGE-'** a **'PAGE+'** môţete zmeniť abecedu. **Červeným tlačítkom** potvrdíte Vaše zadanie. Políčko pre zadanie môžete kedykoľvek opustiť tlačítkom **EXIT** a tým prerušíte proces.

Menu "Správa staníc" opustíte **tlačítkom EXIT**. Ak ste vykonali zmeny, objaví sa dialógové okno, kde budete vyzvaní, aby ste tieto zmeny potvrdili. Zvolením "Áno" budú zmenené nastavenia uložené.

Poznámka: Až potvrdením "Áno" budú programy zmazané, presunuté a/alebo uzamknuté. Pri výbere "Nie" NEBUDÚ uložené žiadne zmeny.

# **► Správa obľúbených**

V tomto menu môžete zostaviť Vaše zoznamy obľúbených.

**Základné informácie:** Toto menu je zostavené v troch stĺpcoch. Na ľavej strane nájdete zoznam programov, ktoré sú k dispozícii, podľa toho, aký prehľad ste si zvolili. Na pravej strane nájdete zoznam obľúbených. V strede nájdete symboly pre "Pridanie", "Odstránenie", "Presunutie" a "Premenovanie".

#### **Funkcie a nastavenia v menu:**

**Šípkovými tlačítkami vľavo/vpravo** môţete prechádzať medzi zoznamami. **Šípkovými tlačítkami hore/dolu** pohybujete kurzorom po danom zozname hore a dolu.

Jeden alebo viaceré stanice môţete označiť stlačením **tlačítka OK**.

Keď sa nachádzate v ľavom stĺpci, môžete si nechať zobraziť **červeným tlačítkom** prehľad všetkých zoznamov (okrem zoznamov obľúbených). Aký zoznam je práve zobrazený vidíte podľa nadpisu.

Zeleným tlačítkom zobrazíte ďalšie možnosti. Máte nasledovné možnosti:

**Označiť všetko:** Všetky stanice budú označené. **Odznačiť všetko:** Všetky stanice budú odznačené. **Označiť iné:** Označia sa všetky stanice, ktoré predtým označené neboli. Označiť TP: Tu môžete označiť všetky stanice jedného transpondéra. **Ponúkateľ:** Tu označíte všetky stanice jedného zo zoznamu ponúkateľov.

Ak sa nachádzate v ľavom stĺpci, môžete tlačítkom "FIND" môžete rýchlo vyhľadať programy (ich názvy). Po stlačení tohto tlačítka sa zobrazí vyhľadávacie okno. Zadávanie do vyhľadávacieho okna sa vykonáva pomocou alfanumerického políčka, ktoré riadite pomocou **šípkových tlačítiek** a **tlačítkom OK**. Ak sa v aktuálnom zozname programov našiel program so zodpovedajúcimi znakmi, zobrazí sa na pravej strane. Modrým tlačítkom ukončíte vyhľadávanie a vymažete jeho výsledky. **Tlačítkom EXIT** opustíte vyhľadávacie okno.

**Tlačítkom 'INFO'** si môžete nechať zobraziť informácie o programe, na ktorom sa v zozname programov práve nachádza kurzor.

Stlačte tlačítko "FAV", aby sa Vám zobrazil náhľad zoznamov obľúbených. Šípkovými tlačítkami hore/dole a **tlačítkom OK** zvoľte zoznam obľúbených, ktorý chcete spravovať. Vtedy sa zoznam zobrazí v menu na pravej strane. Programy, ktoré sa už nachádzajú vo vybranom zozname obľúbených, sú na ľavej strane označené symbolom.

#### **Takto pridáte stanicu do zoznamu obľúbených:**

- 1. Presuňte kurzor (žltá lišta) v zozname programov v ľavom okne menu na stanicu, ktorú by ste chceli pridať.
- 2. Prejdite teraz do strednej časti menu a navigujte kurzor na symbol "Pridat". Symbol sa farebne zvýrazní.
- 3. Stlačte **tlačítko OK**. Stanica bude pridaná na koniec zoznamu obľúbených. Na ľavej strane menu bude stanica označená symbolom.

**Tip:** Do zoznamu obľúbených môžete pridať niekoľko staníc súčasne tak, že najskôr v zozname staníc (ľavá strana menu) **tlačítkom OK** označíte príslušné stanice a potom uskutočníte vyššie popísané kroky 2-3.

#### **Takto odstránite stanicu zo zoznamu obľúbených:**

- 1. Presuňte kurzor (ţltá lišta) v zozname programov v pravom okne menu na stanicu, ktorú by ste chceli odstrániť.
- 2. Prejdite teraz do strednej časti menu a navigujte kurzor na symbol "Odstrániť". Symbol sa farebne zvýrazní.
- 3. Stlačte tlačítko OK. Stanica bude odstránená zo zoznamu obľúbených. Na ľavej strane menu už nebude stanica označená symbolom.

Tip: Zo zoznamu obľúbených môžete odstrániť niekoľko staníc súčasne tak, že najskôr v zozname obľúbených (pravá strana menu) **tlačítkom OK** označíte príslušné stanice a potom uskutočníte vyššie popísané kroky 2-3.

#### **Takto presuniete stanicu v zozname obľúbených:**

- 1. Presuňte kurzor (ţltá lišta) v zozname programov v pravom okne menu na stanicu, ktorú by ste chceli presunúť.
- 2. Prejdite teraz do strednej časti menu a navigujte kurzor na symbol "Presunúť". Symbol sa farebne zvýrazní.
- 3. Stlačte **tlačítko OK**.
- 4. Pouţite teraz **šípkové tlačítka hore/dole**, aby ste presunuli vybranú stanicu. Stanica sa teraz bude presúvať nahor alebo nadol.
- 5. Stlačením tlačítka OK zostane teraz stanica na novom mieste a vy opustíte mód "Presunút".

**Tip:** Môžete presunúť niekoľko staníc súčasne tak, že najskôr v zozname staníc (ľavá strana menu) **tlačítkom OK** označíte príslušné stanice a potom uskutočníte vyššie popísané kroky 2-5.

#### **Takto premenujete zoznam obľúbených:**

- 1. Stlačte tlačítko "FAV" a zvoľte zoznam obľúbených, ktorý chcete premenovať.
- 2. Prejdite teraz do strednej časti menu a navigujte kurzor na symbol "Premenovat". Symbol sa farebne zvýrazní.
- 3. Stlačte **tlačítko OK**.
- 4. Zobrazí okno s políčkom na zadanie. Modrým tlačítkom vymažete kompletný obsah políčka pre zadanie. Zeleným tlačítkom navigujte v políčku pre zadanie k predchádzajúcemu znaku. Žltým tlačítkom k nasledovnému znaku. **Šípkovými tlačítkami** a **tlačítkom OK** zvoľte znaky a písmená. **Tlačítkami 'PAGE-'** a **'PAGE+'** môţete zmeniť abecedu. **Červeným tlačítkom** potvrdíte Vaše zadanie. Políčko pre zadanie môžete kedykoľvek opustiť tlačítkom **EXIT** a tým prerušíte proces.

Menu "Správa obľúbených" opustíte **tlačítkom EXIT**. Ak ste vykonali zmeny, objaví sa dialógové okno, kde budete vyzvaní, aby ste tieto zmeny potvrdili. Zvolením "Áno" budú zmenené nastavenia uložené.

Poznámka: Až potvrdením "Áno" budú programy zoznamu obľúbených odstránené, presunuté a/alebo pridané, príp. označenia zoznamov obľúbených budú zmenené. Pri výber "Nie" NEBUDÚ uložené žiadne zmeny.

# **► Ďalšie nastavenia**

#### **Funkcie a nastavenia v menu:**

**Doba zobrazenia banera:** Tu určite dobu zobrazenia informačných okien. **Šípkovými tlačítkami** vľavo/vpravo môžete zmeniť hodnotu (od 1 do 20 sekúnd).

**Transparentnosť OSD:** Tu môžete určiť transparentnosť (priehľadnosť) menu OSD.

Jas LED: Tu môžete postupne zmeniť jas VFD displeja prednej strany prijímača.

**Výber kanála diaľkového ovládania:** Ak máte viaceré prístroje z "argus rodiny", môžete tu určiť jeden z dvoch kanálov, na ktorý má prijímač reagovať.

**Pozor:** Ak ste urobili nastavenie "RC1" a "RC2", dbajte o to, aby bol aj na diaľkovom ovládaní nastavený príslušný kanál. Nastavenie na diaľkovom ovládaní urobíte tlačítkom "RC1/RC2".

#### **Takto sa dozviete, aký kanál je nastavený na diaľkovom ovládaní**:

Na diaľkovom ovládaní stlačte **tlačítko POWER**. Ak LED dióda pod týmto **tlačítkom POWER** svieti na červeno, máte nastavený kanál 1 (RC1). Ak LED dióda svieti na zeleno, máte zvolený kanál 2 (RC2). Na diaľkovom ovládaní stlačením tlačítka "RC1/RC2" môžete tento kanál zmeniť.

**Choď do Standby:** Tu môžete v minútach nastaviť čas v ktorom má prijímač prepnúť do módu Standby (30 minút až 3 hodiny).

**TV List Setting:** Tu nastavte, ako má byť zobrazený zoznam programov (ktorý uvidíte v móde TV alebo rádio stlačením tlačítka OK). Máte na výber medzi zjednodušeným (Simple) a rozsiahlejším zobrazením (Perfectly).

**VFD Power v Standby:** Tu môţete určiť, či prijímač v móde Standby spotrebuje len 0,8 Watt. Hodnotu tu nastavte na "Vypnuté" a tak VFD displej v móde Standby bude vypnutý a spotreba prúdu klesne na 0,8 Watt. Ak nechcete spotrebovať žiadny prúd, vypnite prijímač spínačom na zadnej strane úplne.

**Loop Control v Standby:** Tu určite, či LNB výstup LOOP v móde Standby má (Zapnúť) byť zásobovaný prúdom alebo nie (Vypnúť).

Menu "Ďalšie nastavenia" opustíte stlačením **tlačítka EXIT**. Ak ste vykonali zmeny, objaví sa dialógové okno, kde budete vyzvaní, aby ste tieto zmeny potvrdili. Zvolením "Áno" budú zmenené nastavenia uložené.

# **► Stav staníc**

**Obsadené miesta:** Zobrazuje, koľko miest je obsadených TV a rozhlasovými programami.

**Voľné miesta:** Zobrazuje, koľko je voľných miest pre programy.

Menu "Stav staníc" opustíte stlačením **tlačítka EXIT**.

## **► Kalkulačka**

#### **Funkcie v menu:**

Tu môţete vykonať rýchle výpočty (sčítanie, odčítanie, násobenie, delenie). Zadanie sa uskutočňuje číselnými tlačítkami, alebo **šípkovými tlačítkami** spolu s **tlačítkom OK**. **Červeným tlačítkom** hneď dosiahnete symbol pre delenie (/), **zeleným tlačítkom** symbol násobenia (\*), **ţltým tlačítkom** symbol odčítania (-) a **modrým tlačítkom** diaľkového ovládania symbol sčítania (+). Pre zobrazenie výsledku stlačte **biele tlačítko** (=). **Tlačítkom 'RECALL'** vymažete zadania.

Príklad: 4 + 9 = 13 Stlačte číselné tlačítko '4'. Stlačte **modré tlačítko**. Stlačte číselné tlačítko '9'. Stlačte **biele tlačítko**.

Menu "Kalkulačka" opustíte stlačením **tlačítka** EXIT.

## **Menu Inštalácia**

- **► Manuálna inštalácia**
- **► Automatická inštalácia**
- **► Nasmerovanie antény**
- **► Výrobné nastavenia**

## **► Manuálna inštalácia**

**Základné informácie:** Toto menu zobrazuje mnoho informácií. Na ľavej strane nájdete zoznam satelitov, na pravej strane informácie o práve vybratom satelite. Vpravo dole je okrem iného zobrazená kvalita a intenzita signálu.

#### **Funkcie a nastavenia v menu:**

#### **Takto nastavíte príjem pre jeden/viaceré satelity:**

- 1. Zvoľte zo zoznamu jeden alebo viacej satelitov. Predpokladom je, že satelitné zariadenie bolo pre tento/tieto satelity bolo nasmerované/namerané odborníkom. Viaceré satelity označte **tlačítkom OK**.
- 2. Stlačte **červené tlačítko** a otvorte ním vyhľadávacie menu.
- 3. Šípkovými tlačítkami vľavo/vpravo môžete určiť nasledovné kritériá pre vyhľadávanie: VŠETKY, FTA, ALL\_TV, FTA\_TV, ALL\_Radio, FTA\_Radio.
- 4. Ak je v bode Sieť nastavená hodnota "NIT zapnuté" a NIT (Network Information Table) je k dispozícii, do vyhľadávania sú zahrnuté aj príslušné informácie transpondéra.
- 5. Pre spustenie vyhľadávania stlačte **tlačítko OK**. **Tlačítkom EXIT** vyhľadávanie kedykoľvek prerušíte.

Vyhľadávanie môže trvať niekoľko minút a je zobrazené pokrokovou lištou. Nájdené TV programy sú vypísané naľavo, rozhlasové programy napravo. Hneď ako sa vyhľadávanie ukončí, zobrazí sa potvrdzovacie menu. Pre uloženie nájdených programov stlačte "Áno".

**Modrým tlačítkom** vyvoláte veľmi nápomocnú funkciu pre jednoduchú inštaláciu Vášho systému, bez toho aby boli potrebné zvláštne vedomosti o pripojených komponentoch a signáloch. Po stlačení tohto tlačítka budú automaticky rozpoznané pripojené DiSEqC zariadenia a správne nakonfigurované vrátane LNB. Stav prepojenia je zobrazený a stlačením **tlačítka OK** a sú vyhľadávané programy pripojených satelitov.

**Ţltým tlačítkom** vyvoláte špeciálne menu pre nastavenia transpondéra, v ktorom spustíte vyhľadávanie (**červeným tlačítkom**), môţete transpondér pridať (**zeleným tlačítkom**), zmeniť (**ţlté tlačítko**) a vymazať (**modrým tlačítkom**). **Tlačítkom INFO** si môžete nechať zobraziť informácie o transpondéri.

Zeleným tlačítkom vyvoláte menu, v ktorom môžete zmeniť niektoré nastavenia zvoleného satelitu. Nasledovné body sa dajú zmeniť:

**TP:** Výber transpondéra pre príjem silného signálu. Použite šípky (vľavo/vpravo), alebo listujte v zozname, ku ktorému sa dostanete pomocou tlačítka OK.

LNB: Zvoľte L.O. frekvenciu LNB. Použite šípky (vpravo/vľavo), alebo listujte v zozname, ku ktorému sa dostanete pomocou tlačítka OK.

22kHz: Tento bod je závislý od nastavenia v bode 'LNB' a tým sa nedá zmeniť. Keď použijete spínač 22kHz tónu, Nastavte hodnotu "Zapnúť" alebo "Vypnúť", aby ste zvolili LNB alebo anténu.

12V: Tu môžete aktivovať/deaktivovať (Zapnúť/Vypnúť) napájanie napätím 12V.

**DiSEqC 1.0:** Prijímač je kompatibilný s DiSEqC 1.0, čo umožňuje pripojenie viacerých antén alebo LNB súčasne. Pri použití dvoch alebo viacerých pevno inštalovaných antén alebo LNB sa odporúča využitie DiSEqC 1.0 spínača. Máte na výber z: DiSEqC A, DiSEqC B, DiSEqC C, DiSEqC D, VYPNUTÉ

**DiSEqC 1.1:** Prijímač je kompatibilný s DiSEqC 1.1, čo umožňuje pripojenie viacerých antén alebo LNB súčasne. Pri použití dvoch alebo viacerých pevno inštalovaných antén alebo LNB sa odporúča využitie DiSEqC 1.1 spínača. Môžete pripojiť 1 až 16 antén. Podľa konfigurácie môžete nastaviť 1 až 16 príp. VYPNUTÉ.

Sieťové napätie: Tlačítkom OK alebo šípkami (vľavo/vpravo) zvoľte z nasledovných možností: 13, 18,13/18, 13.5, 18.5, VYPNUTÉ.

**Červeným tlačítkom** môţete priamo z tohto menu otvoriť vyhľadávacie okno a potom spustiť tlačítkom OK vyhľadávanie.

**Modrým tlačítkom** vyvoláte veľmi nápomocnú funkciu pre jednoduchú inštaláciu Vášho systému, bez toho aby boli potrebné zvláštne vedomosti o pripojených komponentoch a signáloch.

**Zeleným tlačítkom** otvoríte nové okno, v ktorom cez môžete cez políčko pre zadanie zmeniť názov satelitu. Sú k dispozícii nasledovné funkcie: Modrým tlačítkom vymažete kompletný obsah políčka pre zadanie. **Zeleným tlačítkom** navigujte v políčku pre zadanie k predchádzajúcemu znaku. **Ţltým tlačítkom**  k nasledovnému znaku. **Šípkovými tlačítkami** a **tlačítkom OK** zvoľte znaky a písmená. **Tlačítkami 'PAGE-'** a **'PAGE+'** môţete zmeniť abecedu. **Červeným tlačítkom** potvrdíte Vaše zadanie. Políčko pre zadanie môţete kedykoľvek opustiť tlačítkom **EXIT** a tým prerušíte proces.

Ak používate motorizovaný systém DiSEqC 1.2, stlačte žlté tlačítko, aby ste mohli v nasledovnom menu vykonať nasledovné nastavenia:

Typ motora: Zvoľte použitý typ: DiSEqC 1.2

**Satelit:** Tu určite satelit pripojený k motorovému navádzaniu.

**TP:** Výber transpondéra pre príjem silného signálu.

**Točiť ďalej:** Pre otočenie motora na východ alebo západ použite šípky (vľavo/vpravo).

**Točiť postupne:** Pre postupné otáčanie motora na východ alebo západ použite šípky (vľavo/vpravo).

**Uložiť pozíciu:** Ukladá pre zvolený satelit aktuálnu pozíciu motora.

**Určiť hraničnú hodnotu:** Zvoľte medzi moţnosťami Neaktívne, Východ alebo Západ.

**Choď na referenciu:** Pohyb na referenčnú pozíciu.

**Červeným tlačítkom** môţete priamo z tohto menu otvoriť vyhľadávacie okno a potom spustiť tlačítkom OK vyhľadávanie.

Ak používate motorizovaný systém USALS v nasledovnom menu môžete vykonať nasledovné nastavenia:

**Typ motora:** Zvoľte použitý typ: USALS

**Satelit:** Tu určite satelit pripojený k motorovému navádzaniu.

**TP:** Výber transpondéra pre príjem silného signálu.

**Môj stupeň zemepisnej dĺžky:** Zadajte stupeň zemepisnej dĺžky Vašej lokálnej pozície. Použite číselné tlačítka pre zadanie hodnoty a šípkové tlačítka (vľavo/vpravo) pre výber "Východ" (E) alebo "Západ" (W). Môj stupeň zemepisnej šírky: Zadajte stupeň zemepisnej šírky Vašej lokálnej pozície. Použite číselné tlačítka pre zadanie hodnoty a šípkové tlačítka (vľavo/vpravo) pre výber "Sever" (N) alebo "Juh" (S). **Choď na referenciu:** Pohyb na referenčnú pozíciu.

**Pohybovať:** Po tom, ako ste zadali dĺžku a šírku Vašej lokálnej pozície, stlačte tlačítko OK. Anténa sa automaticky nasmeruje do správnej pozície.

**Uložiť:** Uloženie aktuálneho nasmerovania antény.

**Červeným tlačítkom** môžete priamo z tohto menu otvoriť vyhľadávacie okno a potom spustiť tlačítkom OK vyhľadávanie.

Menu "Manuálna inštalácia" opustíte stlačením **tlačítka EXIT**. Ak ste vykonali zmeny, objaví sa dialógové okno, kde budete vyzvaní, aby ste tieto zmeny potvrdili. Zvolením "Áno" budú zmenené nastavenia uložené.

# **► Automatická inštalácia**

**Základné informácie:** 'Automatická inštalácia' je veľmi pohodlná funkcia. Všetky pripojené antény budú automaticky rozpoznané a vyhľadané všetky programy satelitov na báze integrovanej databázy. Pre nastavenie antény nemusíte zadávať žiadne parametre.

**Poznámka:** Výberom tohto bodu menu tlačítkom OK sa 'Automatická inštalácia' spustí ihneď! Proces môže trvať určitý čas. Pokrok a predpokladaný zostávajúci čas sú zobrazené.

#### **Funkcie v menu:**

Červeným tlačítkom proces zastavíte.

Pre pokračovanie stlačte zelené tlačítko.

Pauzu dosiahnete žltým tlačítkom.

Menu 'Automatická inštalácia' opustíte stlačením **tlačítka EXIT**.

# **► Nasmerovanie antény**

Za týmto menu sa skrýva asistent, ktorým v štyroch krokoch môţete nainštalovať Vašu anténu. **Tlačítko OK**  použite na potvrdenie, pre opustenie asistenta EXIT, červené tlačítko na zmenu určitých nastavení, napr. satelitu. **Tlačítko 'PAGE+'** pouţite pre listovanie o stranu ďalej, **tlačítko 'PAGE-'** pre spätné listovanie.

- 1. Zvoľte jeden satelit.
- 2. Nasmerujte Vašu anténu pre maximálnu intenzitu a kvalitu.
- 3. Nasmerujte Vašu anténu pre maximálnu intenzitu SNR a minimálnu BER.
- 4. Vo štvrtom kroku môžete zvoliť, či chcete inštalovať ďalší satelit, alebo inštaláciu antény dokončíte a spustíte vyhľadávanie programov.

Menu 'Nasmerovanie antény' opustíte stlačením **tlačítka EXIT**.

Tento bod zvoľte, ak chcete inštalovať automaticky vopred nastavené parametre satelitov a programov. Prijímač pritom najskôr v prvom kroku vyhľadáva možné satelity a v druhom kroku (ak boli nájdené satelity s dostatočnou silou signálu) vyhľadáva programy, aby tieto prijal do zoznamu programov.

Tlačítkom EXIT opustíte menu "Automatická inštalácia". Týmto tlačítkom môžete tiež kedykoľvek prerušiť proces inštalácie.

# **► Výrobné nastavenia**

**Šípkovými tlačítkami hore/dole** zvoľte jeden z nasledovných bodov menu a **stlačte tlačítko OK**. Potom sa Vám zjaví varovné okno. **Tlačítkom OK** potvrdíte Vaše rozhodnutie, **tlačítkom EXIT** proces prerušíte.

**Výrobné nastavenie:** Tento bod Vás, čo sa týka softvéru prijímača, vráti späť do stavu po jeho výrobe.

**Výrobné nastavenie & vymazanie zoznamu staníc (Settings):** Takto sa vráti prijímač do stavu po jeho Výrobe a zoznam staníc (Settings) bude vymazaný.

**Nastaviť zoznam staníc (Settings) na výrobné nastavenie:** Tu môžete obnoviť zoznam staníc (Settings) nastavený výrobcom.

Vymazať všetky stanice: Tento bod umožňuje vymazanie všetkých staníc.

Menu 'Výrobné nastavenia' opustíte stlačením **tlačítka EXIT**.

## **Menu systémové nastavenia**

- **► Jazyk**
- **► Ochrana mládeţe**
- **► Nastavenie času**
- **► Časovač**
- **► Audio + Video**

# **► Jazyk**

#### **Funkcie a nastavenia v menu:**

- **Jazyk menu:** Tu určite jazyk, v ktorom budú zobrazené texty menu.
- **Jazyk Audio:** Tu nastavte audiojazyk.
- Audio priorita: Tu môžete určiť, ktorý mód audio má byť uprednostnený, ak je taká možnosť. (Jazyk/ Dolby)
- Jazyk EDIVISION: Tu určite jazyk, v ktorom má byť zobrazovaný elektronický sprievodca programami EDIVISION (EDV) (Jazyk musí byť podporovaný ponúkateľom programu.)
- **Jazyk Teletextu:**Tu určite jazyk, v ktorom majú byť zobrazované teletextové/videotextové informácie. (Jazyk musí byť podporovaný ponúkateľom programu.)
- **Jazyk titulkov:** Tu určite jazyk, v ktorom majú byť zobrazované titulkové informácie. (Jazyk musí byť podporovaný ponúkateľom programu.)

**Titulky displeja:** Tu môţete určiť, ako (ak sú k dispozícii) majú byť zobrazené titulky. (automaticky, manuálne)

Tlačítkom EXIT opustíte menu "Jazyk". Ak ste vykonali zmeny, objaví sa dialógové okno, kde budete vyzvaní, aby ste tieto zmeny potvrdili. Zvolením "Áno" budú zmenené nastavenia uložené.

# **► Ochrana mládeţe**

#### **Funkcie a nastavenia v menu:**

K tomuto bodu menu máte prístup len po zadaní PIN kódu. Prednastavené PIN je: 0000

#### **Funkcie a nastavenia v menu:**

**Blokáda prijímača:** Aktivujte/Deaktivujte tu prístupovú ochranu k určitým funkciám prijímača. Prednastavené PIN je: 0000

Vek ochrany mládeže: Tu určite vekovú skupinu, všetko uzamknite alebo nechajte všetko zobraziť.

- Všetky zobraziť: Prístup pre každého
- Všetky uzamknúť: Prístup len pomocou PIN kódu
- 6-18: Žiaden prístup pre určité osoby k určitým programom.

**Pripustiť riadenie času:** Aktivujte/Deaktivujte tu riadenie času.

Čas od - do: Tento bod dosiahnete len vtedy, ak ste v bode "Pripustiť riadenie času" zadali "Aktívne". Tu určite v akom časovom rozsahu má byť prijímač prístupný bez zadania PIN kódu. Pre zadávanie použite číselné tlačítka.

**Zmeniť heslo:** Tu určite nové heslo.

Potvrdenie hesla: Tu zopakujte nové heslo.

Tlačítkom EXIT opustíte menu "Ochrana mládeže". Ak ste vykonali zmeny, objaví sa dialógové okno, kde budete vyzvaní, aby ste tieto zmeny potvrdili. Zvolením "Áno" budú zmenené nastavenia uložené.

# **► Nastavenia času**

Aktualizovať čas: Zvoľte tu "Zapnúť" a prijímač automaticky získa aktuálny čas a dátum (cez satelitný signál). Keď tu zvolíte "Vypnúť", môžete podľa nasledovných bodov dátum a čas nastaviť sami.

Aktuálny dátum: Tento bod dosiahnete len tak, keď pri bode "Aktualizovať čas" bola zvolená možnosť "Vypnúť". Šípkami vľavo/vpravo listujte na dátum, ktorý chcete nastaviť, alebo ho zadajte číselnými tlačítkami.

Aktuálny čas: Tento bod dosiahnete len tak, keď pri bode "Aktualizovať čas" bola zvolená možnosť "Vypnúť". Šípkami vľavo/vpravo listujte na čas, ktorý chcete nastaviť, alebo ho zadajte číselnými tlačítkami.

**Časové pásmo:** Tu určite časové pásmo. Pre Nemecko/Rakúsko/Švajčiarsko/Slovensko platí: GMT+01:00. Pre Atény/Bukurešť/Istanbul platí: GMT+02:00.

Letný čas: Tu môžete určiť, či má byť zohľadňovaný letný čas.

**Zobudiť s:** Tu môžete aktivovať/deaktivovať čas zobudenia a určiť, ktorou stanicou sa v stanovený čas prijímač spustí.

**Čas zobudenia:** Tento bod dosiahnete len tak, keď pri bode 'Zobudiť' bola nastavená moţnosť 'Aktívne'. Zadajte čas číselnými tlačítkami.

**Sleep Timer:** Tu môžete aktivovať/deaktivovať časovač pre vypnutie.

**Čas zaspania:** Tento bod dosiahnete len tak, keď pri bode 'Sleep Timer' bola nastavená moţnosť 'Aktívne'. Zadajte čas číselnými tlačítkami a prijímač sa vtedy vypne.

Tlačítkom EXIT opustíte menu "Nastavenia času". Ak ste vykonali zmeny, objaví sa dialógové okno, kde budete vyzvaní, aby ste tieto zmeny potvrdili. Zvolením "Áno" budú zmenené nastavenia uložené.

## **► Audio + Video**

**Poznámka:** Niektoré body v tomto menu poskytujú len informácie a nedajú sa zmeniť.

**TV-SCART:** Zvoľte tu výstupný mód videa k televízoru pre SCART prípojku. (RGB/CVBS)

**VCR-SCART:** Pre pripojenie videorekordéra cez SCART je tu zobrazovaný mód CVBS.

**Výstup YPbPr:** Podľa toho, ktorý mód bol zvolený v bode TV-SCART, sa tu zobrazí 'ZAPNUTÉ' alebo 'VYPNUTÉ'.

Pomer obrazovky: Tu určite, s akým pomerom strán sa má zobraziť obraz. (AUTO, 16:9 Full, 4:3 Full, 16:9 Letter Box, 4:3 Letter Box)

**TV štandard:** Zvoľte tu medzi moţnosťami AUTO, PAL, 720P\_50Hz, 720P\_60Hz, 1080I\_50Hz alebo 1080I\_60Hz.

**Jas videa:** V 8 stupňoch tu určite jas (Level1 až Level8).

Kontrast videa: V 8 stupňoch tu určite kontrast (Level1 až Level8).

Sýtosť videa: V 8 stupňoch tu určite sýtosť (Level1 až Level8).

**DOLBY SPDIF:** Tu môžete aktivovať/deaktivovať tón DOLBY pre výstup SPDIF.

**DOLBY HDMI:** Tu môžete aktivovať/deaktivovať tón DOLBY pre výstup HDMI.

Tlačítkom EXIT opustíte menu "Audio + Video". Ak ste vykonali zmeny, objaví sa dialógové okno, kde budete vyzvaní, aby ste tieto zmeny potvrdili. Zvolením "Áno" budú zmenené nastavenia uložené.

## **Menu kontrolné centrum**

- **► Softvér stavu informácií**
- **► Update cez RS232**
- **► Update USB/HDD**
- **► Zaistenie na USB/HDD**

# **► Softvér stavu informácií**

Tu sa Vám zobrazia informácie o zariadení. Tieto informácie sú podľa okolností dôležité, ak chcete nadviazať kontakt s technickou hotline EDIVISION. Okrem toho sa tu dozviete verziu softvéru prijímača.

Tlačítkom EXIT opustíte menu "Softvér stavu informácií".

# **► Update cez RS232**

Základné informácie: Cez rozhranie RS232 môžete meniť softvér prijímača a nastavenia. Potrebujete k tomu nullmodem kábel, PC s OS Windows s pripojením na internet rozhranie COM ako aj program 'argus vip RS232' zo stránky 'argus vip'.

- 1. Najskôr stiahnite zo stránky 'argus vip' program 'argus vip RS232' do Vášho počítača a rozbaľte ho.
- 2. Nullmodemovým káblom prepojte prijímač s Vaším počítačom.
- 3. Spustite program 'edision\_argusvip\_RS232.exe'.
- 4. Zaistite rozhranie COM (COM-Port), cez ktoré ste spojili PC s prijímačom.
- 5. Cez bod 'Open' zvoľte súbor settings, resp. softvér, ktorým chcete aktualizovať prijímač. Zodpovedajúci aktuálny softvér nájdete na stránke 'argus vip' a má príponu '.dld'.
- 6. Kliknite teraz na tlačítko Štart. Program sa pokúsi vytvoriť spojenie s prijímačom cez zvolený COM-Port.
- 7. Ak by bol prijímač zapnutý, vypnite ho a opäť zapnite. Po zapnutí sa ihneď začne aktualizácia, ak sa podarilo vytvoriť spojenie prijímačom a PC. Ak nie, skontrolujte prepojenie a/alebo COM nastavenia.
- 8. V programe, ako aj na displeji prijímača sa zobrazuje pokrok aktualizácie.
- 9. Proces neprerušujte a čakajte dovtedy, kým sa prijímač sám nenaštartuje. To môže trvať niekoľko minút.
- 10. Ukončite program a odstráňte nullmodem kábel.

# **► Update USB/HDD**

**Základné informácie:** Do tohto menu sa dostanete len vtedy, keď pripojíte vhodný USB dátový nosič, ktorý prijímač rozozná. V ostatnom prípade sa k tomuto menu nedostanete.

Ďalším predpokladom pre 'Update USB/HDD' je, že na USB dátovom nosiči sa nachádzajú príslušné softvérové dáta. Tieto dáta s príponou '.dld' si môžete stiahnuť cez PC s pripojením na internet z internetovej stránky 'argus vip':

#### [http://www.argus-family.de](http://www.argus-family.de/)

Uložte stiahnuté dáta z Vášho PC na USB dátový nosič a strčte tento dátový nosič do USB prípojky 'argus vip'.

**Pozor:** Predchodca 'argus-vip' má dve USB prípojky. Jedna z nich ponúka len rozšírené napätie, ale žiaden dátový prenos.

**Poznámka:** Rýchlosť update-u cez USB závisí podľa okolností od organizácie dát na USB nosiči. Odporúča sa najskôr pripraviť USB nosič pomocou formátovania v bode "Formátovať USB/HDD" v menu 'PVR' a potom na neho môžete uložiť softvérové dáta (.dld).

#### **Funkcie a nastavenia v menu:**

**Otvoriť dáta:** Stlačením tlačítka OK otvoríte pamäťové zariadenie. Opätovným stlačením tlačítka OK sa dostanete do štruktúry adresára, v ktorej sa môžete pohybovať šípkovými tlačítkami (hore/dolu). Vyhľadajte uložené dáta softvéru, označte ich kurzorom a stlačením červeného tlačítka ich pridáte. **Poznámka:** Dáta zodpovedajúce schéme update-u budú zobrazené v štruktúre adresára symbolom 'DLD'.

**Start Update:** Tento bod dosiahnete len vtedy, ak ste v predchádzajúcom bode menu vybrali zodpovedajúce dáta. Ak ste zvolili tento bod, stlačte tlačítko OK.

**Upozornenie:** Update softvéru sa začne hneď po stlačení tlačítka OK a nesmie byť prerušený.

Proces trvá niekoľko minút a prechádza viacerými fázami:

- Zisťovanie...
- Download...
- Vymazanie…
- Programovanie…
- Reštart…

Tlačítkom EXIT opustíte menu "Update USB/HDD".

# **► Zaistenie na USB/HDD**

**Základné informácie:** Do tohto menu sa dostanete len vtedy, keď pripojíte vhodný USB dátový nosič, ktorý prijímač rozozná. V ostatnom prípade sa k tomuto menu nedostanete.

Ďalšie body menu:

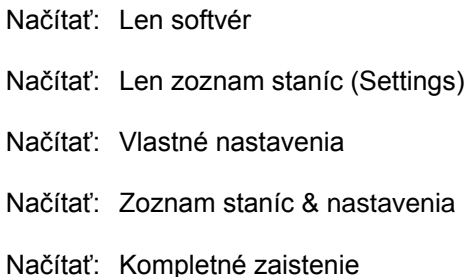

Zvoľte jeden z menovaných bodov menu šípkovými tlačítkami (hore/dolu) a stlačte tlačítko OK. Zobrazí sa nové okno.

#### **Funkcie a nastavenia v menu:**

Cesta: Tu určite adresár, kam má byť uložené zaistenie. Pre navigovanie v adresári použite tlačítko OK a šípkové tlačítka (hore/dolu). Červeným tlačítkom preberiete voľbu, zeleným tlačítkom môžete vytvoriť nový adresár.

#### **Názov dát:** Tu určite názov dáta zaistenia.

Keď ste potvrdili cestu a názov dát, stlačením červeného tlačítka spustíte proces zaisťovania. Proces je zobrazený na obrazovke pokrokovou lištou.

Tlačítkom EXIT opustíte menu "Zaistenie na USB/HDD" aj zvyšné podmenu.

## **Menu Hry**

- **► Sokoban**
- **► Tetris**
- **► Míny**
- **► Speed**

# **► Sokoban**

**Základné informácie:** Pri 'Sokoban' ide o to, aby steč o najmenej pohybmi (Moves) presunuli debny na predpísané miesta.

## **Funkcie a nastavenia:**

Pre pohyb na hracej ploche používajte šípky (hore/dolu/vľavo/vpravo).

Červeným tlačítkom prejdete na ďalší level, zeleným tlačítkom prejdete na ďalší level. Žltým tlačítkom level môžete level reštartovať.

Tlačítkom EXIT opustíte hru "Sokoban".

# **► Tetris**

**Základné informácie:** Zoraďte padajúce kamene do plynulých radov.

## **Funkcie a nastavenia:**

Použite šípky (vľavo/vpravo) pre výber (rýchlostnej) úrovne (1-9). Tlačítkom OK spustíte hru, červeným tlačítkom hru zastavíte. Šípkovými tlačítkami (vľavo/vpravo/dole) riaďte zoradenie padajúcich kameňov.

Tlačítkom EXIT opustíte hru "Tetris".

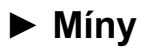

**Základné informácie:** Nájdite míny skryté na hracej ploche.

#### **Funkcie a nastavenia:**

Použite šípky (hore/dolu) pre výber úrovne (Beginner, Advancer, Expert). Tlačítkom OK spustíte hru. Šípkami (hore/dolu/vľavo/vpravo) sa pohybujete na hracej ploche, červeným tlačítkom označíte miesto, kde predpokladáte mínu. Tlačítkom OK uvoľníte pole, pričom sa môže stať, že sa uvoľní aj okolie a zobrazia sa čísla. Čísla majú pritom nasledovný význam: ak je miesto označené 1-kou, znamená to, že v 8 poliach naokolo sa nachádza jedna mína. 2-ojka znamená, že v 8 poliach okolo 2-ojky sa nachádzajú 2 míny. Pri 3 sa nachádzajú 3 atď.

Tlačítkom EXIT opustíte hru "Sokoban".

# **► Speed**

Základné informácie: Tu si prídu na svoje všetci pretekári. Sú k dispozícii 2 módy. V móde 'New Game' môžete urobiť niektoré nastavenia, v móde 'Quick Game' si vyberáte len farbu auta a dráhu a IDETE.

#### **Funkcie a nastavenia:**

V menu pouţite šípky (hore/dolu/vľavo/vpravo), aby ste mohli vykonávať nastavenia. Tlačítkom OK spustite hru. Tlačítkom OK zrýchľujete, červeným tlačítkom brzdíte, do vyššieho stupňa preradíte šípkou hore, do nižšieho stupňa preradíte tlačítkom dolu. Prekážkam sa vyhýbate šípkami (vľavo/vpravo).

Tlačítkom EXIT opustíte hru "Speed".

## **Menu Internet**

- **► Sieťové nastavenia**
- **► http Update**

# **► Sieťové nastavenia**

#### **Funkcie a nastavenia v menu:**

**Poznámka:** K bodom IP adresa, Subnet Mask a sieťová brána sa dostanete len vtedy, ak ste odznačili bod "Aktivovať DHCP".

**IP adresa:** Zadajte tu voľnú IP adresu z Vašej siete.

**Subnet Mask:** Zadajte tu sieťovú masku prislúchajúcu ku sieti.

**Sieťová brána:** Zadajte tu IP adresu Gateway-a k internetu.

**Mac adresa:** Tento bod je predvolený zo strany hardvéru zobrazuje znak sieťového rozhrania.

Aktivovať DHCP: Ak použijete vo Vašej sieti DHCP server, môžete prijímaču priradiť IP adresu aj automaticky tak, že označíte tento bod.

Aktivovať sieť: Tu môžete aktivovať, príp. deaktivovať prístup ku sieti.

Nastavenia uložíte stlačením červeného tlačítka. Ak neboli nastavenia uložené, môžete sa zeleným tlačítkom dostať ku pôvodným nastaveniam.

Poznámka: Na zadanie čísel použite číselné tlačítka diaľkového ovládania.

Tlačítkom EXIT opustíte menu "Sieťové nastavenia".

# **► http Update**

**Ďalšie body menu**

**Manuálny upgrade**

**Automatický upgrade**

#### **Funkcie a nastavenia v menu Manuálny upgrade:**

**http adresa:** Tu zadajte adresu dát, ktoré obsahuje nový softvér prijímača. Stlačte tlačítko OK pre zmenu adresy. Aby sa uskutočnil upgrade, stlačte červené tlačítko. Zobrazí sa dialógové okno. Po potvrdení sa spustí proces a prebehne vo viacerých fázach:

- Download...
- Vymazanie...
- Zapisovanie...
- Reštart...

#### **Funkcie a nastavenia v menu automatický upgrade:**

Pri výbere tohto bodu menu sa pokúsi prijímač spojiť s EDISION serverom, ktorý je nastavený výrobcom. Za predpokladu, že máte správnu konfiguráciu káblov a v bode menu "Sieťové nastavenia" správne hodnoty, prijímač sa pripojí a stiahne zoznam údajov zo servera. Pri tomto kroku sú zobrazované názov dát, dátum, čas, veľkosť dát. Zvoľte softvérové dáta ' 'argus\_vip.dld' a stlačte červené tlačítko. Po potvrdení sa spustí proces a prebehne vo viacerých fázach:

- Download...
- Vymazanie...
- Zapisovanie...
- Reštart...

Ak ste proces upgradovania nespustili, môžete menu 'Automatický upgrade', príp. 'Manuálny upgrade' opustiť tlačítkom EXIT.

## **Menu Conditional Access**

- **► Smart Card**
- **► Common Interface**

# **► Smart Card**

**Základné informácie:** Sú Vám k dispozícii dva Smart Card moduly so systémom CONAX. Keď tu použijete karty od predajcov rozličných platených programov, môžete pozerať veľa programov, ktoré sú týmto systémom zakódované. V tomto menu nájdete informácie k Smart Card, ktorú ste zasunuli do jednej šachty.

#### **Funkcie a nastavenia v menu:**

Najskôr choďte do podmenu 'Informácie o Smart Card' a v ňom sú tieto body:

**Slot1:** Zobrazenie informácií karty, ktorá je k dispozícii v šachte 1.

**Slot2:** Zobrazenie informácií karty, ktorá je k dispozícii v šachte 2.

Aktivovať informácie o karte: Tu môžete nastaviť, či sa majú zobrazovať informácie k zasunutým kartám, alebo nie.

Tlačítkom EXIT opustíte menu "Smart Card", príp. 'Informácie o Smart Card'.

# **► Common Interface**

**Základné informácie:** Sú Vám k dispozícii dve CI šachty. Keď tu použijete karty a CAM-y od predajcov rozličných platených programov, môžete pozerať veľa programov, ktoré sú týmto systémom zakódované. V tomto menu nájdete informácie k zasunutým modulom.

#### **Funkcie a nastavenia v menu:**

**Pozícia 1:** Zobrazenie informácií modulu, ktorý je k dispozícii v šachte 1.

**Pozícia 2:** Zobrazenie informácií modulu, ktorý je k dispozícii v šachte 2.

Aktivovať informácie o module: Tu môžete nastaviť, či sa majú zobrazovať informácie k zasunutým modulom, alebo nie.

Tlačítkom EXIT opustíte menu "Common Interface".

Poznámka: Do "PVR" sa dostanete len vtedy, keď pripojíte vhodný USB dátový nosič, ktorý prijímač rozpozná. Predchodca 'argus-vip' má dve USB prípojky. Jedna z nich ponúka len rozšírené napätie, ale žiaden dátový prenos. Dbajte na to, aby bolo USB pripojené k prípojke pre dátový prenos.

## **Menu PVR**

- **► Zoznam dát**
- **► MP3 prehrávač**
- **► Prehliadač obrázkov**
- **► Formátovanie USB/HDD**
- **► Nastavenia**

# **► Zoznam dát**

**Základné informácie:** Toto menu zobrazuje zoznamy PVR nahrávok, MP3 dáta, obrázky a softvérové dáta, ak sa tieto nachádzajú na USB dátovom nosiči. Pre tento účel máte v hornej oblasti k dispozícii lištu so symbolmi. Tieto symboly môžete zvoliť šípkami (vľavo/vpravo) a tlačítkom OK. V ďalšom okne menu použité a voľné úložné miesto v MB, ako systém dát, cestu nahrávania, hodnotu pre TimeShift a využiteľnú dobu nahrávania.

**Tip:** Menu 'Zoznam dát' dosiahnete v normálnom móde TV aj cez tlačítko 'FOLDER' na diaľkovom ovládaní.

#### **Funkcie a nastavenia v menu 'Zoznam dát':**

Šípkami (hore/dolu) zvoľte mechaniku (partíciu), ak sú k dispozícii viaceré. Červeným tlačítkom môžete zmeniť cestu nahrávania. Šípkami (hore/dolu) môžete navigovať štruktúrou adresára. Červeným tlačítkom potvrdíte adresár ako miesto uloženia nahrávok. Zeleným tlačítkom vytvoríte nový adresár. V okne pre zadanie máte k dispozícii nasledovné funkcie: Modrým tlačítkom vymažete kompletný obsah políčka pre zadanie. Zeleným tlačítkom navigujte v políčku pre zadanie k predchádzajúcemu znaku. **Ţltým tlačítkom** k nasledovnému znaku. **Šípkovými tlačítkami a tlačítkom OK zvoľte znaky a písmená. <b>Tlačítkami 'PAGE-' a 'PAGE+'** môžete zmeniť abecedu. **Červeným tlačítkom** potvrdíte Vaše zadanie. Políčko pre zadanie môţete kedykoľvek opustiť tlačítkom **EXIT** a tým prerušíte proces.

Zeleným tlačítkom určite čas pre TimeShift. Šípkami (vľavo/vpravo) môžete zvoliť medzi 10 minútami a 4 hodinami. Tlačítkom EXIT tento bod menu opustíte.

## **Takto nájdete PVR nahrávky, ktoré sú k dispozícii na USB pamäti:**

- 1. Navigujte šípkami (vľavo/vpravo) v hornej lište symbolov na menu "Nahrané servisy".
- 2. Stlačte tlačítko OK.
- 3. Podľa toho, ako sú usporiadané dáta na USB pamäti, sa zobrazí štruktúra adresára. Šípkami (hore/dolu) a tlačítkom OK môžete v tejto štruktúre navigovať kurzorom.
- 4. Nájdené nahrávky sa zobrazia označené symbolom PVR.
- 5. Keď sa nachádzate s kurzorom na nahratých dátach, zobrazí sa k tejto nahrávke malá ukážka (ak sa nejedná o rozhlasovú nahrávku).

#### **Takto prehráte nahrávky, ktoré sú k dispozícii na USB pamäti:**

- 1. Ako v predchádzajúcom bode, tak aj tu najskôr vyhľadajte záznam, ktorý by ste chceli prehrať.
- 2. Stlačte tlačítko PLAY.

#### **Funkcie a nastavenia v menu 'Zoznam dát' 'Nahraté servisy':**

Červeným tlačítkom môţete zobrazené záznamy/dáta zoradiť podľa názvu, dátumu, veľkosti.

Zeleným tlačítkom môžete určiť výber (Vybrať všetko, Odznačiť všetko, Vybrať iné).

Pre funkcie dát použite žlté tlačítko. Tu môžete vytvoriť nové adresáre, dáta a adresáre kopírovať, premiestniť, premenovať, vymazať, uzamknúť.

Modrým tlačítkom môžete pridať záznamy do zoznamu na prehranie. Zoznam na prehranie sa dá zobraziť tlačítkom 'PLAY MODE'. Tlačítkom Play záznam prehráte a tlačítkom FIND vyhľadávate konkrétne záznamy. Keď stlačíte tlačítko INFO, získate informácie o nahratom vysielaní.

#### **Takto nájdete MP3 dáta, ktoré sú k dispozícii na USB pamäti:**

- 1. Navigujte šípkami (vľavo/vpravo) na hornej lište symbolov na menu 'MP3'.
- 2. Stlačte tlačítko OK.
- 3. Podľa toho, ako sú usporiadané dáta na USB pamäti, sa zobrazí štruktúra adresára. Šípkami (hore/dolu) a tlačítkom OK môžete v tejto štruktúre navigovať kurzorom.
- 4. Nájdené MP3 dáta sa zobrazia a budú označené symbolom MP3.

#### **Funkcie a nastavenia v menu 'Zoznam dát' 'MP3':**

Zeleným tlačítkom môžete určiť výber (Vybrať všetko, Odznačiť všetko, Vybrať iné).

Pre funkcie dát použite žlté tlačítko. Tu môžete vytvoriť nové adresáre, dáta a adresáre kopírovať, premiestniť, premenovať, vymazať, uzamknúť.

Tlačítkom Play záznam prehráte v Media-Player-i a tlačítkom FIND vyhľadávate konkrétne MP3 dáta.

#### **Takto nájdete obrázkové dáta, ktoré sú k dispozícii na USB pamäti:**

- 1. Navigujte šípkami (vľavo/vpravo) na hornej lište symbolov na menu 'Obrázok'.
- 2. Stlačte tlačítko OK.
- 3. Podľa toho, ako sú usporiadané dáta na USB pamäti, sa zobrazí štruktúra adresára. Šípkami (hore/dolu) a tlačítkom OK môžete v tejto štruktúre navigovať kurzorom.
- 4. Nájdené obrázkové dáta sa zobrazia a budú označené symbolom (napr. JPG, M1V).
- 5. Keď sa nachádzate s kurzorom na obrázkových dátach, zobrazí sa malá ukážka.

#### **Funkcie a nastavenia v menu 'Zoznam dát' 'Obrázok':**

Zeleným tlačítkom môžete určiť výber (Vybrať všetko, Odznačiť všetko, Vybrať iné).

Pre funkcie dát použite žlté tlačítko. Tu môžete vytvoriť nové adresáre, dáta a adresáre kopírovať, premiestniť, premenovať, vymazať, uzamknúť.

Tlačítkom Play si môţete v Media-Player-i pozrieť zväčšené obrázky a tlačítkom FIND vyhľadávate konkrétne obrázkové dáta.

#### **Takto nájdete softvér prijímača, ktorý je k dispozícii na USB pamäti:**

- 1. Navigujte šípkami (vľavo/vpravo) na hornej lište symbolov na menu 'Softvér'.
- 2. Stlačte tlačítko OK.
- 3. Podľa toho, ako sú usporiadané dáta na USB pamäti, sa zobrazí štruktúra adresára. Šípkami (hore/dolu) a tlačítkom OK môžete v tejto štruktúre navigovať kurzorom.
- 4. Nájdené softvérové dáta sa zobrazia a budú označené symbolom 'DLD'.

#### **Funkcie a nastavenia v menu 'Zoznam dát' 'Softvér':**

Zeleným tlačítkom môžete určiť výber (Vybrať všetko, Odznačiť všetko, Vybrať iné).

Pre funkcie dát použite žlté tlačítko. Tu môžete vytvoriť nové adresáre, dáta a adresáre kopírovať, premiestniť, premenovať, vymazať, uzamknúť.

Ak sa nachádzate kurzorom na softvérových dátach, modrým tlačítkom môžete spustiť proces update. T. zn., sa obnoví softvér prijímača.

**Pozor:** Proces update sa začne ihneď po stlačení modrého tlačítka!

#### **Funkcie a nastavenia v menu 'Zoznam dát' 'Ostatné':**

V tomto menu sa zobrazia všetky dáta, ktoré prijímač rozpozná. Zeleným tlačítkom môžete určiť výber (Vybrať všetko, Odznačiť všetko, Vybrať iné).

Tlačítkom EXIT opustíte menu "Zoznam dát".

# **► MP3 prehrávač**

V tomto menu máte možnosť prehrať MP3 dáta, ktoré sú k dispozícii a vytvárať z nich zoznamy na prehranie.

#### **Takto pridáte MP3 do zoznamu na prehranie:**

- 1. Tlačítkom 'INFO' otvorte pomocné menu.
- 2. Zvoľte bod 'EDV', príp. stlačte tlačítko 'EDIVISION'. Otvorí sa okno so štruktúrou adresára pripojeného USB dátového nosiča.
- 3. Šípkovými tlačítkami vľavo/vpravo a tlačítkom OK navigujte k adresáru, do ktorého ste uložili MP3 dáta.
- 4. Zvoľte príslušné dáta a pridajte ich stlačením červeného tlačítka do zoznamu na prehranie.

Tip: Tlačítkom OK môžete označiť viaceré dáta a pridať ich stlačením červeného tlačítka.

Zeleným tlačítkom odstránite MP3 dáta zo zoznamu na prehranie.

#### **Takto v zozname na prehranie presuniete jeden MP3 súbor:**

- 1. Šípkovými tlačítkami hore/dolu navigujte k súboru, ktorý chcete presunúť.
- 2. Stlačte červené tlačítko.
- 3. Šípkovými tlačítkami hore/dolu navigujte na nové miesto a potom stlačte tlačítko OK, aby ste súbor umiestnili.

Tip: Môžete presunúť viac súborov tak, že ich najskôr tlačítkom OK označíte a potom uskutočníte kroky 2-3.

Modrým tlačítkom môžete uložiť zoznam na prehranie. V nasledovnom okne preto určite miesto uloženia a názov dáta.

Žltým tlačítkom môžete otvoriť zoznamy na prehranie, ktoré sú k dispozícii. Navigujte v zobrazenej štruktúre adresára na príslušné miesto uloženia a červeným tlačítkom pridajte nájdený zoznam na prehranie.

Tlačítkom 'PLAY MODE' máte možnosť ovplyvniť mód prehrávania. V móde nekonečne môžete prehrať jeden titul, alebo celý zoznam na prehranie.

Máte k dispozícii nasledovné tlačítka:

- 'PREV': Preskočí na predchádzajúci súbor
- 'NEXT': Preskočí na nasledujúci súbor
- 'PLAY': Spustí prehrávanie
- 'PAUSE': Zastaví prehrávanie
- 'STOP': Ukončí prehrávanie a MP3 prehrávač

Tlačítkom EXIT opustíte menu 'MP3 prehrávač'.

# **► Prehliadač obrázkov**

V tomto menu máte možnosť si prezrieť obrázkové dáta, ktoré sú k dispozícii.

#### **Takto si zvolíte obrázkové dáta na prezeranie:**

- 1. Červeným tlačítkom otvorte menu so štruktúrou adresára.
- 2. Šípkovými tlačítkami vľavo/vpravo a tlačítkom OK navigujte k adresáru, do ktorého ste uložili obrázkové dáta.
- 3. Viaceré dáta označte tlačítkom OK.
- 4. Stlačte červené tlačítko, aby ste dáta pridali do prehliadača obrázkov. Dbajte na to, že dáta s väčšou úložnou veľkosťou potrebujú viac času, aby boli zobrazené.

V prehliadači obrázkov máte k dispozícii nasledovné tlačítka:

- 'PAGE-': Otočí obrázok o 90 stupňov proti smeru hodinových ručičiek.
- 'PAGE+': Otočí obrázok o 90 stupňov v smere hodinových ručičiek.
- 'PREV': Preskočí na predchádzajúci obrázok
- 'NEXT': Preskočí na nasledujúci obrázok
- 'PLAY MODE': Spustí nekonečnú Diashow
- 'PLAY': Spustí prehranie
- 'PAUSE': Zastaví prehranie
- 'STOP': Ukončí prehranie a prehliadač obrázkov

Tlačítkom EXIT opustíte menu 'Prehliadač obrázkov'.

# **► Formátovanie USB/HDD**

Základné informácie: V tomto menu môžete formátovať pripojený USB harddisk a/alebo rozdeliť na časti. Formátovanie vymaže nenávratne všetky dáta na harddisku.

#### **Funkcie a nastavenia v menu:**

Červeným tlačítkom spustíte proces formátovania. Zvoľte najskôr formát (FAT32/EXT2). V nasledovnom okne potvrďte 'Áno' a formátovanie sa začne. Zeleným tlačítkom spustíte deliaceho manažéra. Tu máte na výber nasledovné body:

**Vytvoriť ako:** Tento bod sa nedá meniť, prispôsobí sa automaticky.

Písmeno mechaniky: Ak sú na harddisku viaceré partície, môžete tu šípkami (vľavo/vpravo) prepínať sem a tam.

Veľkosť: Tu môžete určiť veľkosť partície. Pre zadávanie použite číselné tlačítka.

**Typ:** Tu určite typ formátovania. (FAT32/EXT2)

Zeleným tlačítkom doplníte partíciu. Žltým tlačítkom vymažete partíciu, ktorá je práve zvolená. Všetky zmeny sa uskutočnia vtedy, keď stlačením červeného tlačítka spustíte proces formátovania.

Tlačítkom EXIT opustíte menu 'Formátovanie USB/HDD'.

# **► Nastavenia**

#### **Ďalšie body menu**

Nastavenia nahrávania

Zoznam nahrávania

Nastavenia TimeShift

USB/HDD Speed Test

#### **Funkcie a nastavenia v menu 'Nastavenia nahrávania':**

Cesta pre nahrávanie: Stlačte tlačítko OK, pre určenie miesta uloženia nahrávok. V o. i. zobrazenej štruktúre adresára navigujte šípkami (hore/dolu) a tlačítkom OK pre otvorenie adresárov. Červeným tlačítkom potvrdíte adresár, zeleným tlačítkom vytvoríte nový adresár. Po stlačení zeleného tlačítka sa zobrazí okno s políčkom na zadanie. Modrým tlačítkom vymažete kompletný obsah políčka pre zadanie. Zeleným tlačítkom navigujte v políčku pre zadanie k predchádzajúcemu znaku. **Ţltým tlačítkom** k nasledovnému znaku. **Šípkovými tlačítkami** a **tlačítkom OK** zvoľte znaky a písmená. **Tlačítkami 'PAGE-'** a **'PAGE+'** môţete zmeniť abecedu. **Červeným tlačítkom** potvrdíte Vaše zadanie.

Políčko pre zadanie môžete kedykoľvek opustiť tlačítkom **EXIT** a tým prerušíte proces.

**Dĺžka:** Tu všeobecne určite, ako dlho má trvať nahrávanie. Šípkami (vľavo/vpravo) môžete nastaviť až do 12 hodín.

Poznámka: Berte ohľad na úložné miesto pripojeného USB zariadenia.

Chod vpred(-) / vzad(+): Tu môžete pre časovo ošetrené nahrávania určiť v minútach chod vpred a chod vzad.

Tlačítkom EXIT opustíte menu 'Nastavenia nahrávania'. Ak ste vykonali zmeny, objaví sa dialógové okno, kde budete vyzvaní, aby ste tieto zmeny potvrdili. Zvolením "Áno" budú zmenené nastavenia uložené.

#### **Funkcie a nastavenia v menu 'Zoznam nahrávania':**

Tu sú zobrazené v zázname všetky aktuálne nahrávania

Tlačítkom EXIT opustíte menu 'Zoznam nahrávania'. Ak ste vykonali zmeny, objaví sa dialógové okno, kde budete vyzvaní, aby ste tieto zmeny potvrdili. Zvolením "Áno" budú zmenené nastavenia uložené.

#### **Funkcie a nastavenia v menu 'Nastavenia TimeShift':**

**Aktívne:** Aktivujte/Deaktivujte tu TimeShift (pozeranie TV s časovým posunom)

Cesta TimeShift: Tu určite cestu/adresár priebežné ukladanie pre pozeranie TV s časovým posunom. Použite šípky (hore/dolu) a tlačítko OK, aby ste mohli navigovať v štruktúre adresára.

**Čas TimeShift:** Tu nastavte čas pre pozeranie TV s časovým posunom. Pre výber od 10 minút do 4 hodín použite šípky (vľavo/vpravo).

Tlačítkom EXIT opustíte menu 'Nastavenia TimeShift'. Ak ste vykonali zmeny, objaví sa dialógové okno, kde budete vyzvaní, aby ste tieto zmeny potvrdili. Zvolením "Áno" budú zmenené nastavenia uložené.

#### **Funkcie a nastavenia v menu 'USB/HDD Test':**

Pomocou tohto bodu menu môžete zistiť rýchlosť pripojených USB dátových nosičov. Vo výsledkovom okne sa Vám zobrazí možná prenosová rýchlosť/rýchlosť zápisu do pamäte a či je možný zápis z programu s veľkým rozlíšením obrazu. K tomu sa ešte zistí, z koľkých programov súčasne môže byť nahrávané.

Tlačítkom EXIT opustíte menu 'USB/HDD Test'.

# **Ošetrenie problémov**

## **Ţiadne zobrazenie VFD displeja**

- Uistite sa, či je prijímač zapnutý.
- Skontrolujte, či je správne pripojený napájací kábel.
- Skontrolujte, či sa prijímač nenachádza v móde Standby.

#### **Ţiadny obraz**

- Uistite sa, či je prijímač zapnutý.
- Skontrolujte, či je video výstup (SCART) správne prepojený s TV alebo videorekordérom.
- Skontrolujte na Vašom TV zariadení, či máte zvolený správny program alebo či ste zvolili správny video vstup. Odporúčame vyslovene používanie HDMI rozhrania s priloženým HDMI káblom.
- Skontrolujte na Vašom TV zariadení nastavenia jasu.

#### **Zlá kvalita obrazu**

- Viď predchádzajúci bod.
- Skontrolujte signál antény (úroveň signálu a jeho kvalitu) a korigujte príp. nasmerovanie antény.

#### **Ţiadny zvuk**

- Pozri ai riešenia 'Žiadny obraz'.
- Skontroluje nastavenia hlasitosti na prijímači a TV zariadení.
- Skontrolujte vypnutie zvuku na prijímači a TV zariadení.

#### **Zariadenie nereaguje na diaľkové ovládanie**

- Skontrolujte, či sú batérie vložené správne. Prípadne vložte nové batérie.
- Diaľkové ovládanie nie je nasmerované, alebo zorná čiara je blokovaná. Dbajte na: Jasné svetlo a slnečné žiarenie obmedzujú výkonnosť diaľkového ovládania.
- Eventuálne ste ináč nastavili kanál diaľkového ovládania v menu prijímača 'Program' 'Ďalšie nastavenia' 'Výber kanála diaľkového ovládania' ako kanál diaľkového ovládania. Stlačte tlačítko 'RC1/RC2'.

#### **Ţiadny alebo zlý signál**

- Skontrolujte konfiguráciu Vášho satelitného zariadenia.
- Skontrolujte kábel antény, prerušte spojenie a opäť ho zapojte. Alebo sa príp. postarajte o pevnejšie spojenie.
- Skontrolujte signál antény (úroveň signálu a jeho kvalitu) a korigujte príp. nasmerovanie antény.
- Ak používate DiSEqC 1.0, skontrolujte, či je LNB správne pripojený na multispínač.

#### **Ţiadny signál**

- Pozri aj riešenia 'Žiadny alebo zlý signál'.
- Skontrolujte nastavenia pripojenia v menu 'Inštalácia'.
- Uistite sa, že je anténa nasmerovaná na správny satelit.